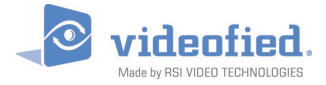

# **MANUAL DE INSTALACIÓN** PANEL DE ALARMA **W & WIP**

*DOC. - REF. 330-W-WIP FECHA DE MODIF. : JULIO 2016 VERSION FIRMWARE : XLP.07.07.15.XXX Y SIGUIENTES*

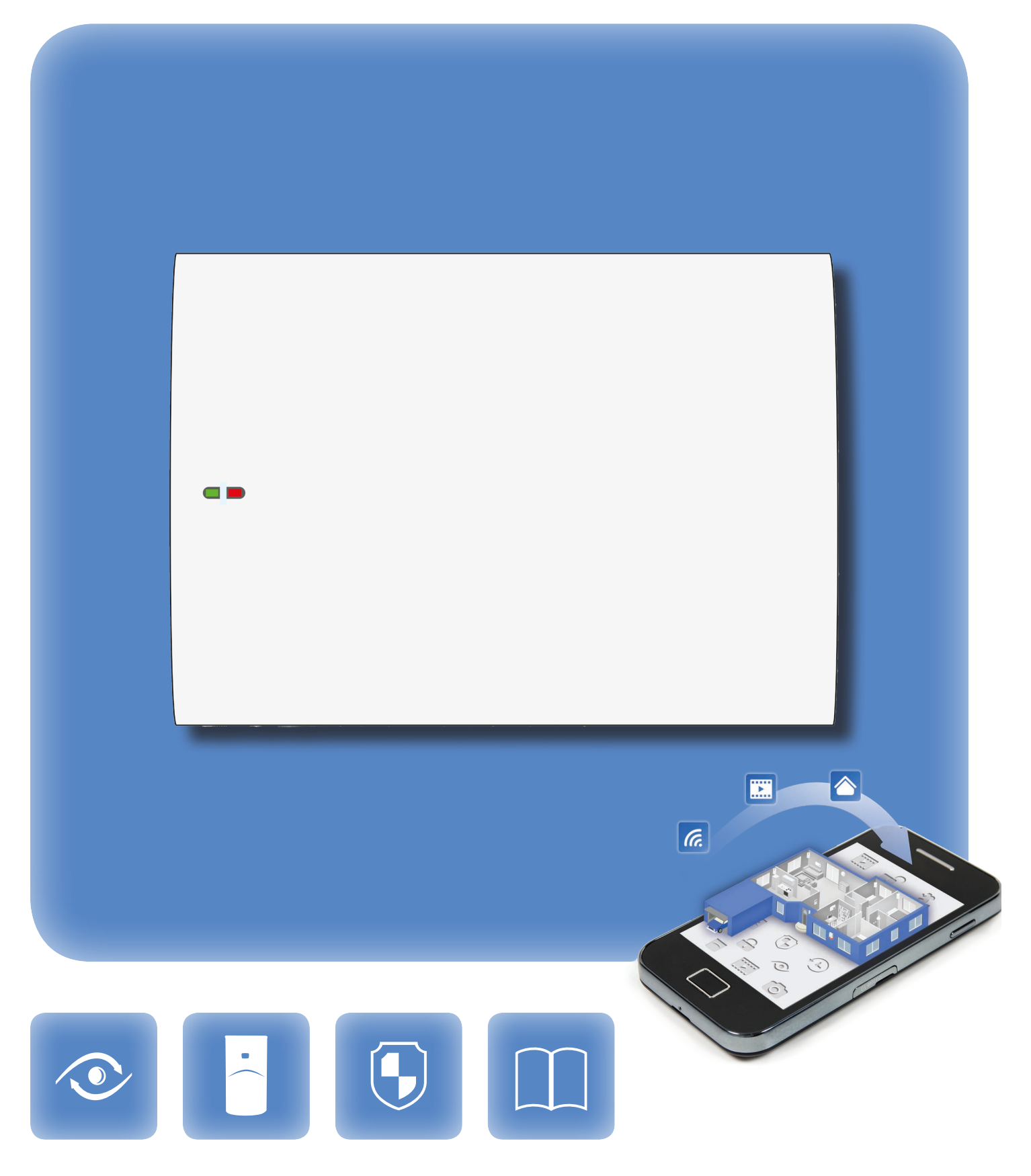

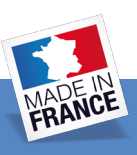

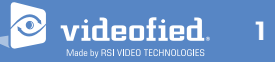

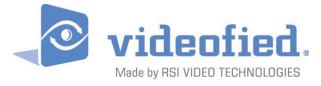

# INTRODUCCIÓN

## **Descripción**

A través de las cámaras Motion Viewer™ y de la gama de productos Videofied® RSI VIDEO TECHNOLOGIES propone desde el 2002 la única video verificación inalámbrica del mercado.

Tras dos años de desarrollo, RSI VIDEO TECHNOLOGIES está orgulloso de presentarles el panel W.

El panel W es un sistema de seguridad inalámbrico, que funciona con la red eléctrica vía un transformador y posee una batería de respaldo recargable (incluida). Es el primer panel completamente conectado diseñado por RSI VIDEO TECHNOLOGIES.

Este panel es principalmente diseñado para los mercados residenciales y de pequeños negocios.

Como todos nuestros paneles de alarmas, el W es compatible con todos los dispositivos concebidos por RSI VIDEO TECHNOLOGIES

## **Tecnología**

El panel de alarma W, como todos los elementos de Videofied, usan la tecnología patentada S2View®, una tecnología interactiva inalámbrica con autentificación AES que asegura una seguridad optima de la señal.

La fiabilidad de la señal está garantizada gracias a los transmisores radio frecuencia bidireccionales con todos los periféricos de la gama Videofied®.

La función de detección de inhibición radio identifica la interferencia intencional del sistema realizada por terceros.

Por otra parte, la función de supervisión consiste en la transmisión de señales entre cada periférico del sistema y el panel de alarma W. A través de la supervisión, los detectores transmiten cada 8 minutos una señal de presencia.

Todo el equipo de RSI VIDEO TECHNOLOGIES, les desea una buena instalación.

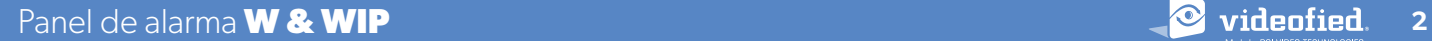

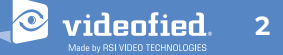

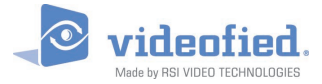

 $\equiv$ 

# ÍNDICE

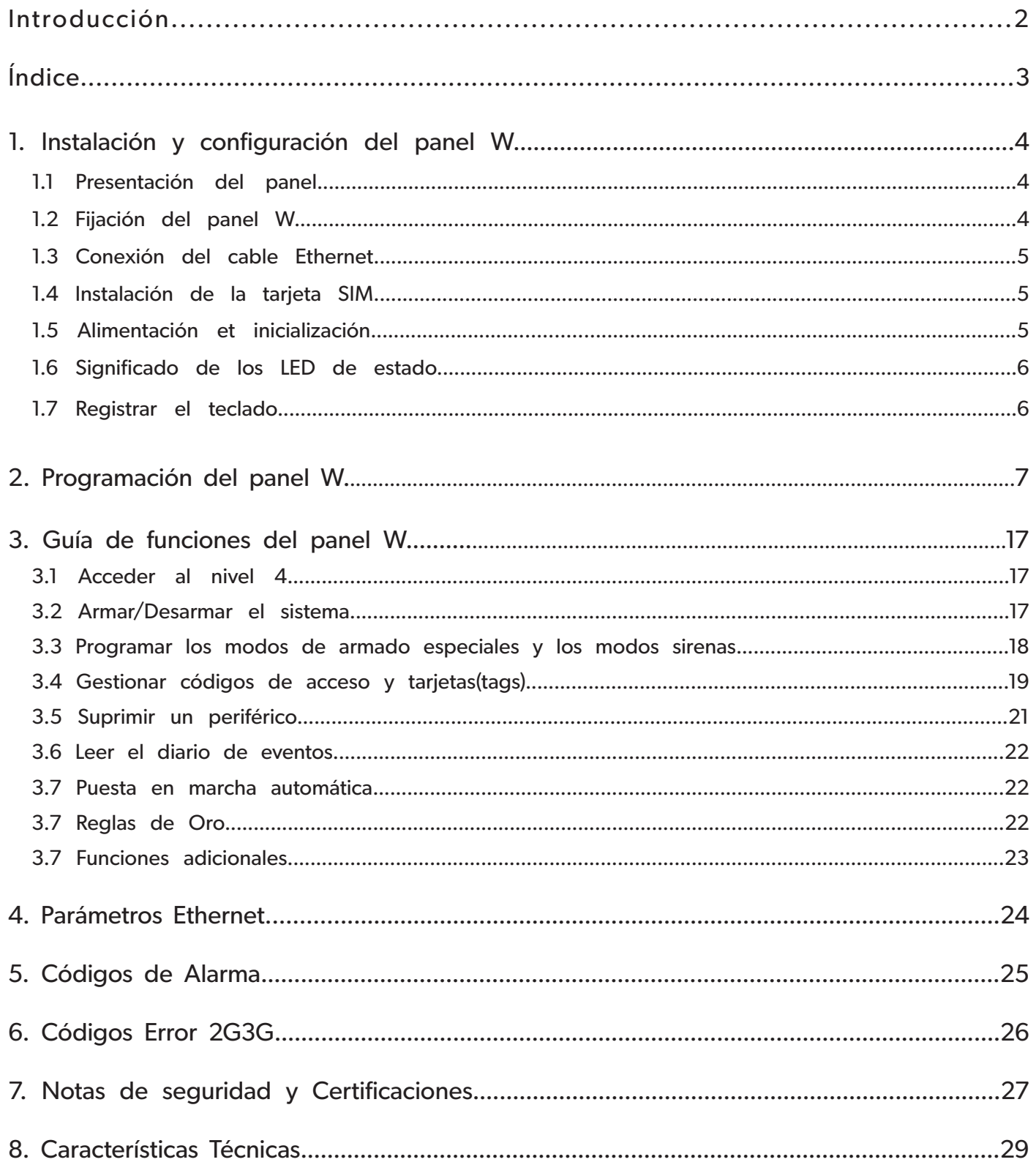

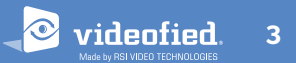

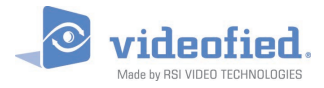

# **MANUAL DE INSTALACIÓN** 1. INSTALACIÓN Y CONFIGURACIÓN DEL PANEL W

# 1.1 Presentación del panel

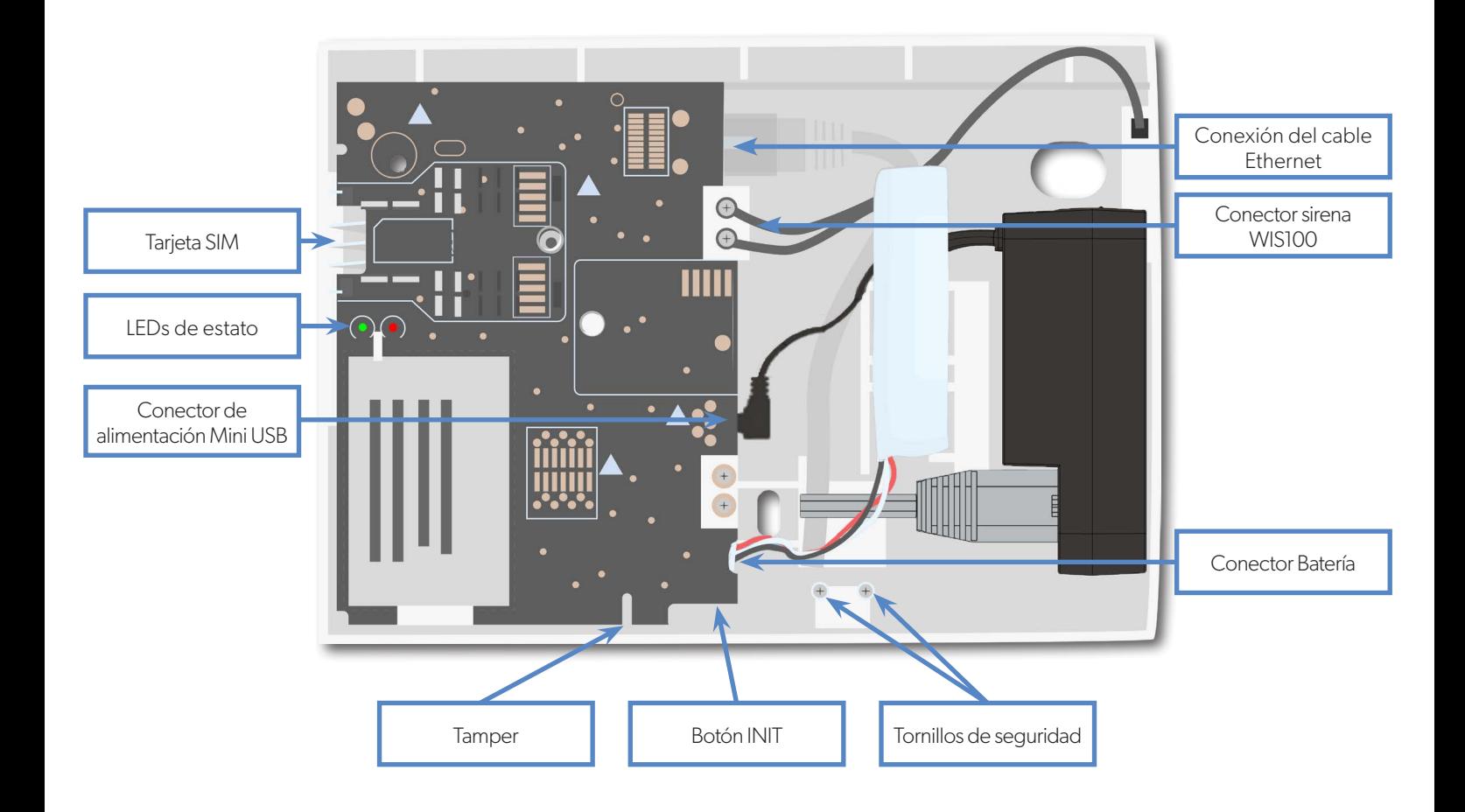

# 1.2 Fijación del panel W

Fijar el panel en la pared usando las 3 ubicaciones de fijación (diámetro 4mm) detallado aquí.

*La fijación del panel no es obligatoria para la programación.*

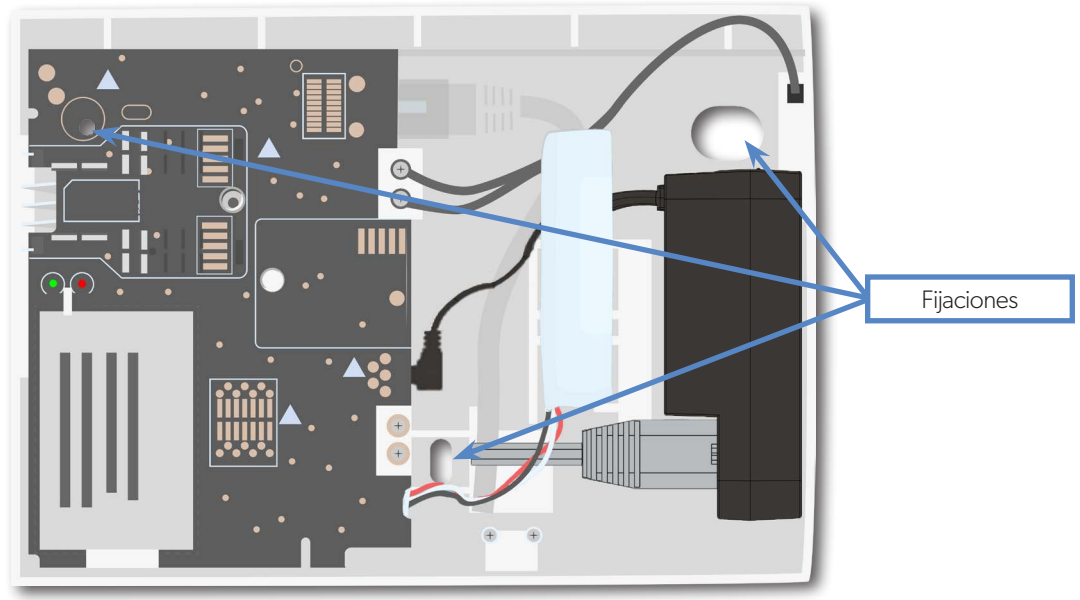

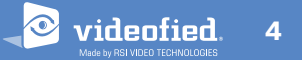

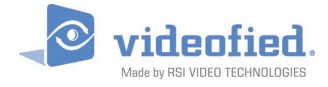

1.3 Conexión del cable Ethernet

*\*Únicamente para los paneles WIP 210/220/230, WIP 620/630 y WIP 720/730*

Cuando el panel esté fijado en su ubicación definitiva, conecte un cable RJ45 entre la red internet del sitio (modem, switch) y el puerto Ethernet del panel W.

Cuando el panel intente transmitir por Ethernet, los indicadores leds parpadearan, esto permitirá que el instalador sepa si el panel está conectado a una red viable.

*No manipular el cable RJ45 cuando el panel está alimentado.*

## **IMPORTANTE :**

*Conectar únicamente redes SELV de tipo 10Base-T*

## 1.4 Instalación de la tarjeta SIM

Inserte una tarjeta SIM (de tipo Mini-SIM 2FF) en el lugar previsto para éste propósito. Asegúrese de respetar el sentido de inserción, refiriéndose a la marca junto a la ranura de la tarjeta SIM. Utilizar una tarjeta 2G3G de tipo M2M (machine-to-machine).

*No manipule la tarjeta SIM mientras el panel esté alimentado.*

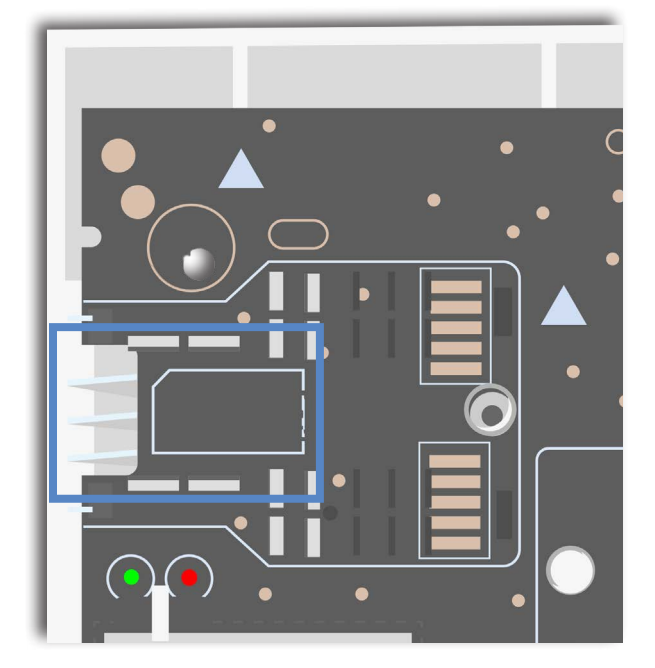

## 1.5 Alimentación e inicialización

### **Alimentación**

- Conecte la batería de respaldo.
- Instale el transformador al interior o al exterior del panel según el largo de cable que necesite.
- Conecte el transformador en el conector mini-USB del panel.
- Enchufe el transformador. Si la batería no está conectada, el LED rojo parpadea rápidamente.
- Nunca conecte la entrada 12V (sellada con una etiqueta), específicamente cuando el panel esté alimentado.

### **Inicialización**

- **• Deje la tapa del panel abierta.** El LED de estado verde se encuentra encendido. Presione 6-7 segundos el botón INIT hasta que el LED de estado rojo se encienda durante 1 segundo.
- El LED rojo parpadeara varias veces y luego se apagara. Ésta manipulación vacía la memoria del panel.
- El panel está ya inicializado. Un teclado Videofied® debe ser registrado para configurar el panel.

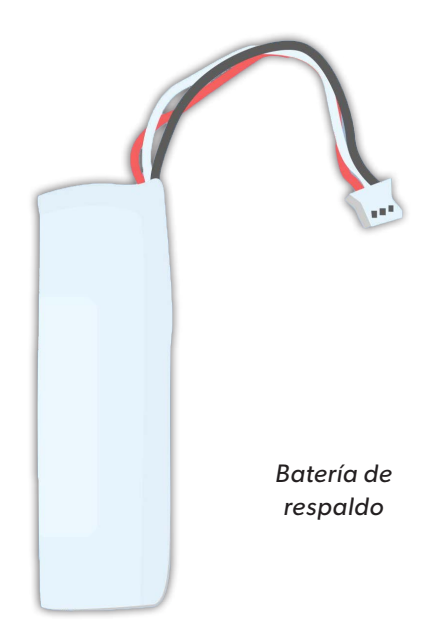

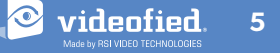

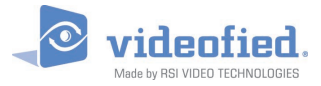

# **MANUAL DE INSTALACIÓN** 1. INSTALACIÓN Y CONFIGURACIÓN DEL PANEL W

# 1.6 Significado de los LED de estado

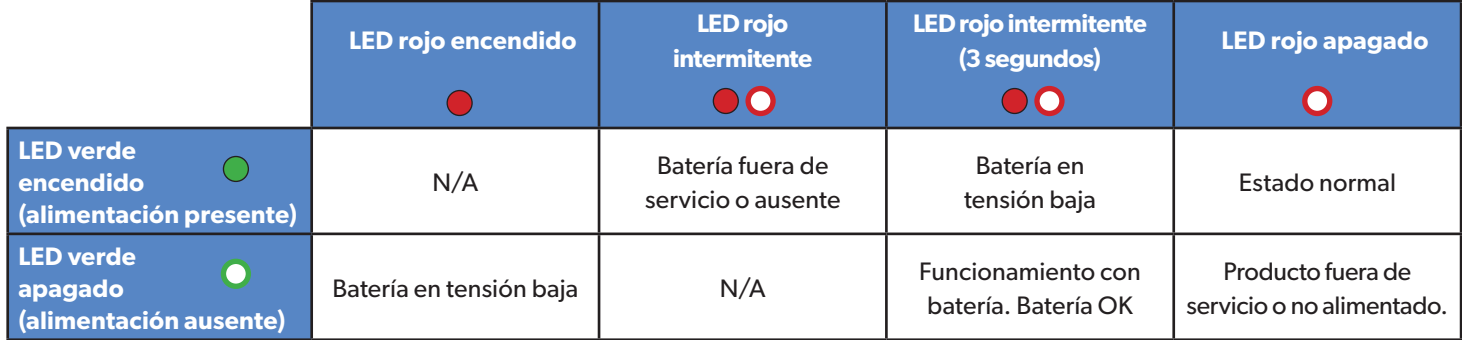

## 1.7 Registrar el teclado

- Presionar brevemente el BOTON DE INICIALIZACION del panel para que pase en modo de registro del teclado.
- Insertar las pilas Litio **LS14500** en el teclado.
- No fije el teclado. Éste mismo muestra una de las siguientes pantallas:

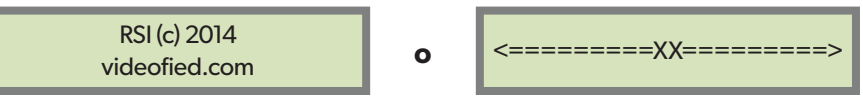

- **• Presionar simultáneamente las teclas CLR** y **ESC NO** del teclado hasta que el LED parpadee, soltar las teclas y esperar la confirmación del registro del teclado.
- **• Si el teclado no se registra** y sigue apantallando --XX-- es que ha sido registrado en otro sistema de alarma. El teclado debe ser reiniciado. Quitar las pilas del teclado y pulsar varias veces el botón del tamper. Una vez el proceso completado, repetir el procedimiento anterior para registrar normalmente el teclado.

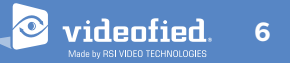

## *Referirse a las instrucciones del teclado para programar el panel*

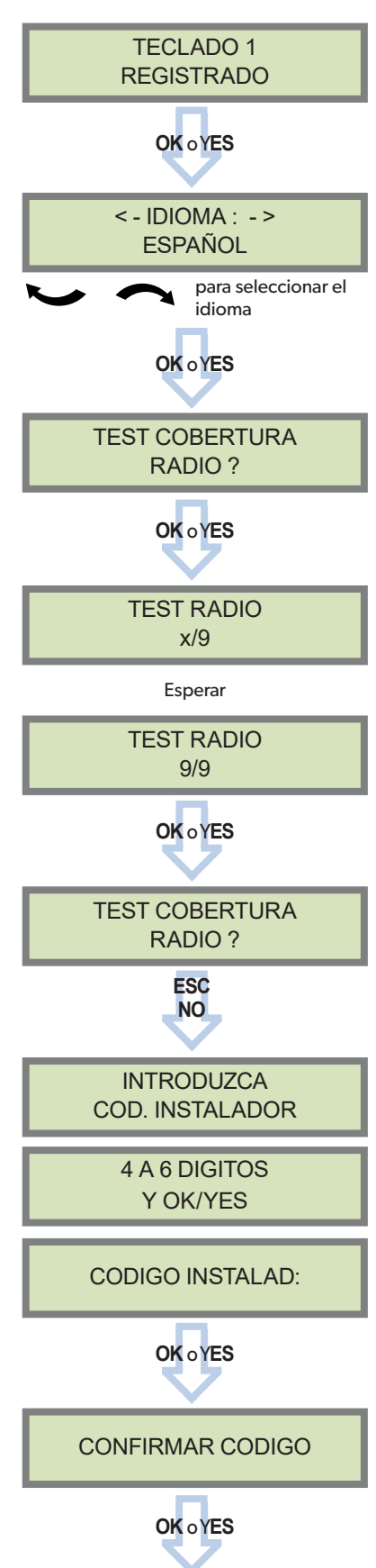

### Pantalla del teclado **Acciones y comentarios Acciones y comentarios**

videofied.

El sistema también puede ser configurado en: Inglés, francés, italiano, alemán, holandés, sueco, portugués, danés, checo y polaco.

El idioma se puede cambiar una vez que el panel este configurado en el menú MANTENIMIENTO.

La prueba de cobertura radio debe ser realizada durante el registro del teclado de tal manera que se favorezca el buen funcionamiento del sistema y que se facilite así la configuración de este último.

**Esta prueba es importante** ya que evalúa la calidad de alcance radio entre el panel y el teclado. Durante la prueba, el teclado le informa en tiempo real de la evolución del nivel de cobertura radio en una escala de 9.

Con el fin de optimizar al máximo nivel de calidad de esta prueba, el test debe realizarse al menos durante 30 segundos.

**El nivel de alcance radio debe ser de 8/9, como mínimo.**

Utilizar el teclado alfanumérico para introducir el código instalador. Este código es muy importante, usted lo necesitará a lo largo de toda la configuración y de los mantenimientos futuros del sistema.

## **No hay ninguna manera de configurar el sistema sin código usuario.**

### **Memorícelo bien.**

Algunos códigos son prohibidos (reservados) y no pueden ser utilizados. Ver capitulo 3.4.

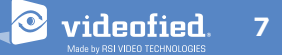

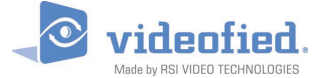

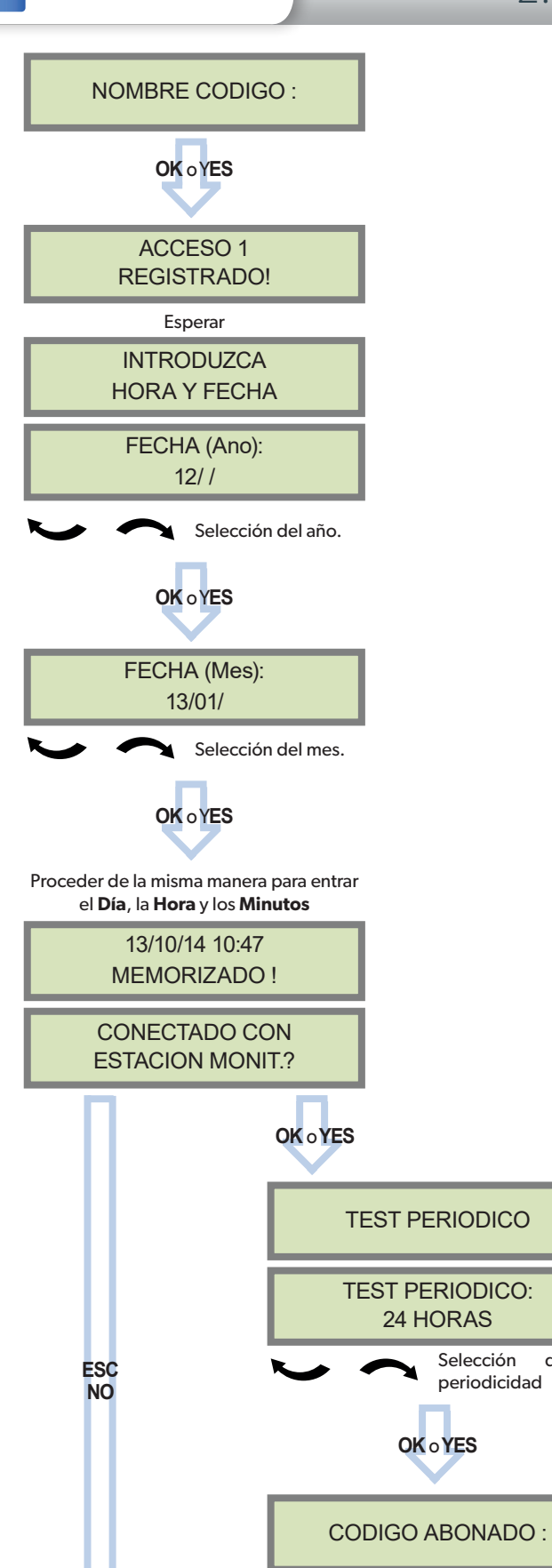

Asignar un nombre significativo a su código instalador con la ayuda del teclado alfanumérico. Si usted dispone de una lista instalador, inscribir el nombre asociado a su lista en este parámetro.

**Atencion** : si no se nombra correctamente el código para la lista instalador, no se podrá configurar automáticamente su panel más tarde, al equivocarse en el nombre, se deberá reinicializar el panel para cambiar el parámetro.

Si usted deja vacío el campo al presionar **ESC NO**, el nombre del código será por defecto 'ACCESO 1'.

Periodicidad del test: 48 horas, 24 horas, 12 horas, 1 hora o sin test.

### **Recomendamos realizar un test periódico cada 24 horas.**

Con la ayuda del teclado alfanumérico, introducir el código abonado (incluyendo entre 4 y 8 números) proporcionado por su Central Receptora de Alarmas.

El código abonado identifica el sistema instalado en la central receptora de alarmas.

Panel de alarma **W & WIP**

**Vaya a la página 10** CODIGO ABONADO : 567001

**OK** o **YES**

Selección de la periodicidad

**OK** o **YES**

videofied.

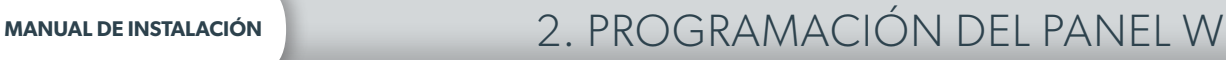

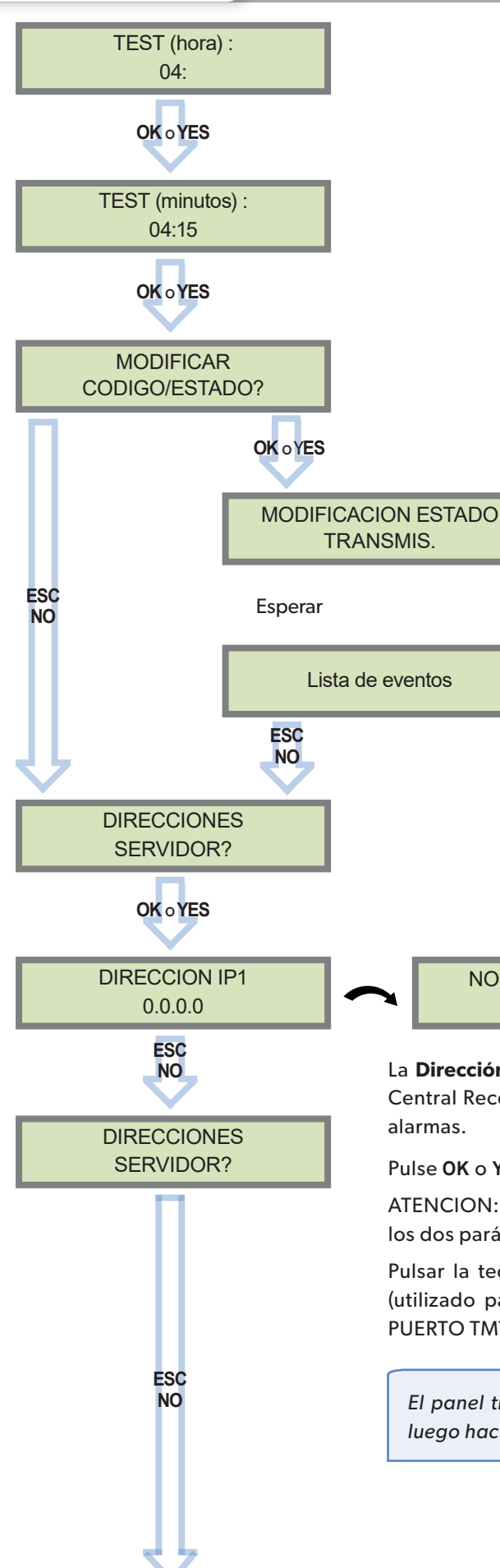

Este menú le permite modificar los eventos transmitidos al centro de recepción de alarmas, usar las flechas para navegar en la lista de eventos y **OK** o **YES** para modificar.

El estado ALARMA corresponde a la aparición del evento.

El estado ALARMA/FIN corresponde a la aparición y a la desaparición del evento.

El estado NO TRANSMITIDO corresponde a la no transmisión del evento.

**Controlar los eventos que quiere transmitir o no con su central receptora de alarmas.**

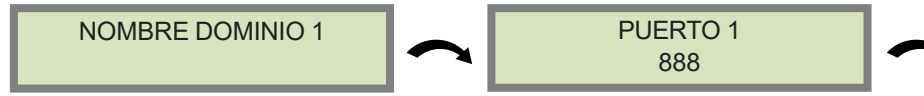

La **Dirección IP1**, el **Nombre de Dominio** y/o el **Puerto** 1 son comunicados por la Central Receptora de Alarmas. Es el punto de acceso al servidor de recepción de

Pulse **OK** o **YES** para entrar/modificar un parámetro y **OK** o **YES** para validarlo.

ATENCION: Utilizar o una Dirección IP o un Nombre de Dominio, es inútil ingresar los dos parámetros a la vez, el Nombre de Dominio siempre es prioritario.

Pulsar la tecla de flecha derecha para modificar la dirección IP2 y el PUERTO2 (utilizado para el respaldo de transmisión de alarmas), la dirección IP TMT y el PUERTO TMT (utilizado para realizar mantenimiento remoto del sistema).

*El panel transmite en prioridad a la IP1 (o NOMBRE DE DOMINIO) / PORT 1 y luego hacia la IP2 (o NOMBRE DE DOMINIO 2) / PORT 2 en caso de respaldo.*

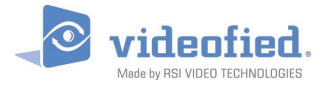

# **Modos de transmisión de alarmas y videos**

**Respecto a la referencia del panel W y la presencia del módulo WWB100**

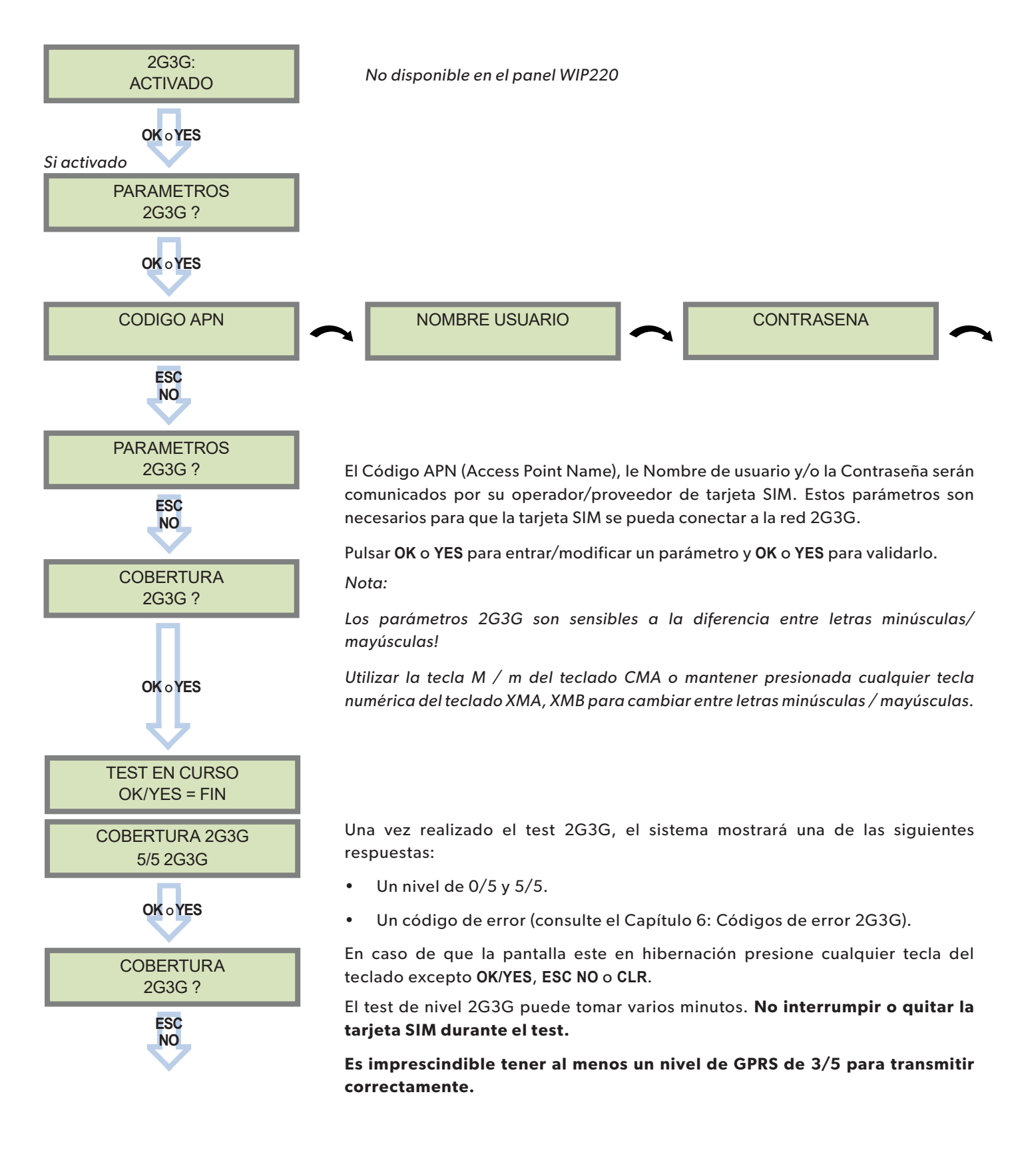

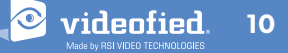

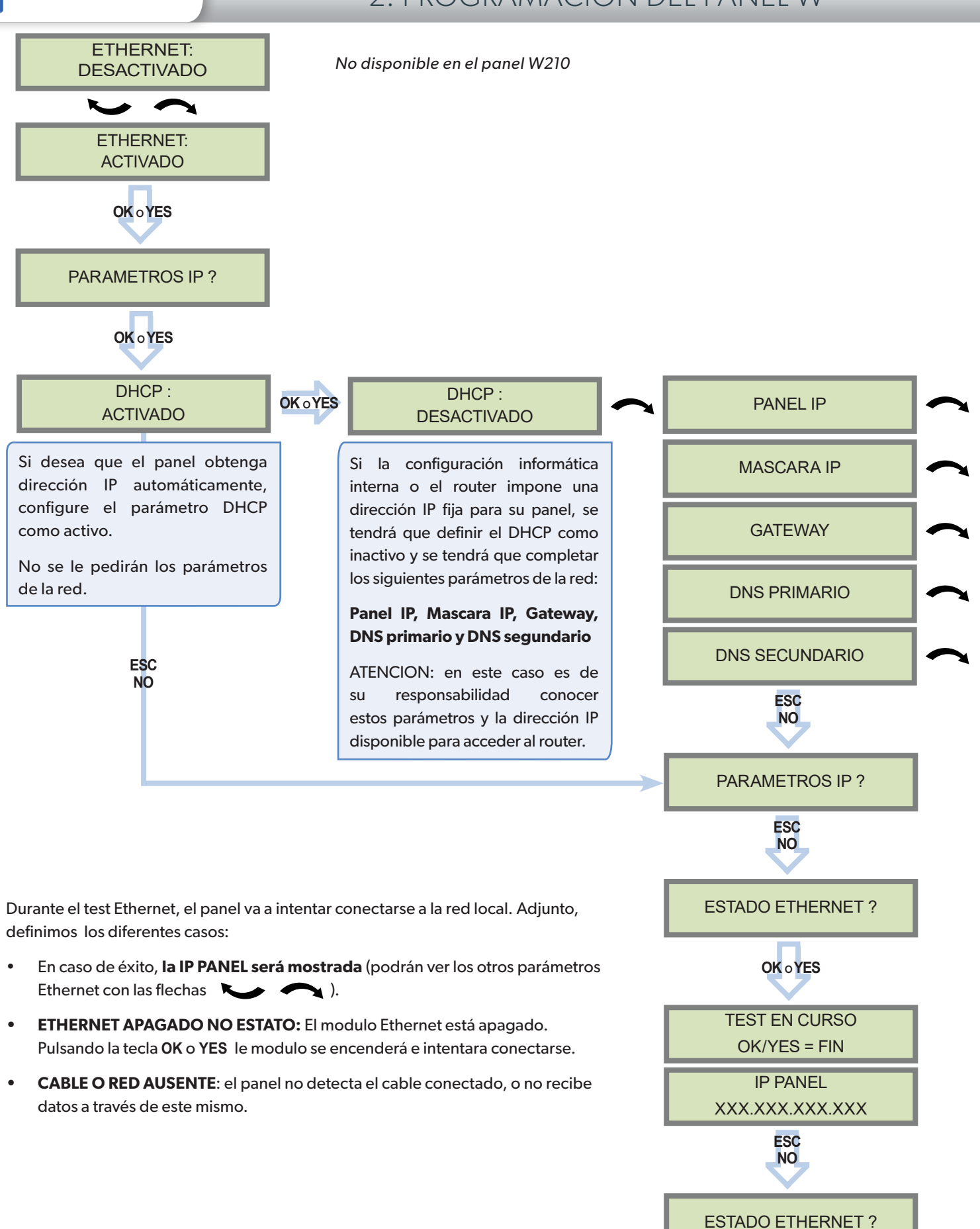

videofied.

**ESC NO**

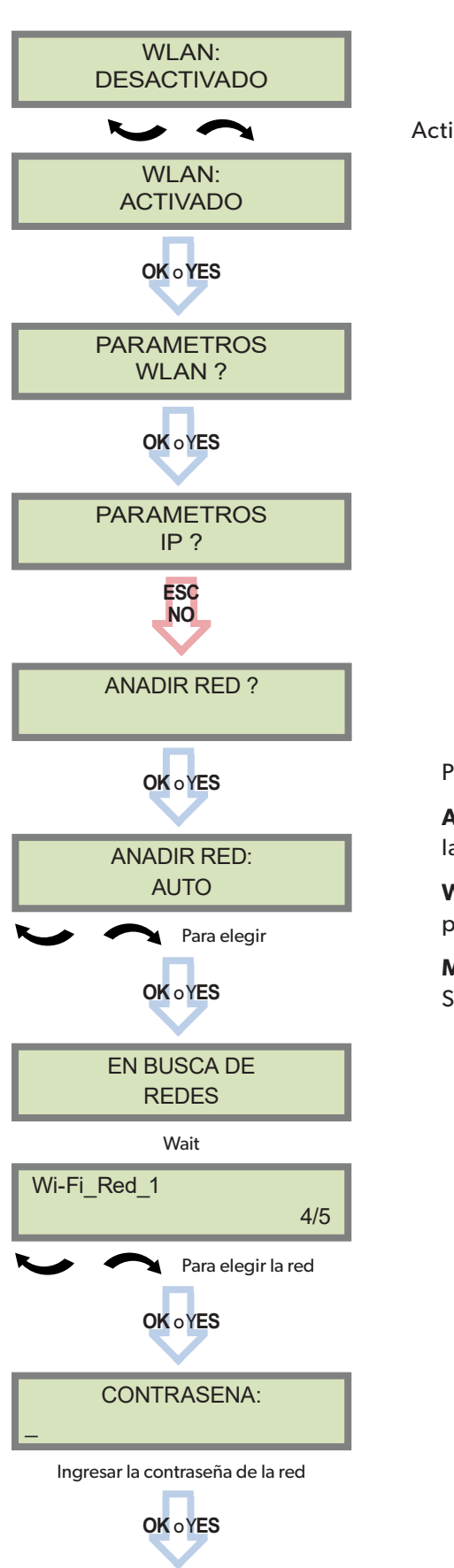

Activar el WLAN.

Por favor elegir :

**AUTO:** El WWB100 escanea automáticamente todas las redes disponibles y las muestra para poder seleccionarlas.

**WPS:** El WWB100 solo escanea las redes WPS disponibles y las muestra para poder seleccionarlas.

**MANUAL:** El WWB100 no escanea ninguna red y el usuario debe ingresar el SSID manualmente para conectarse.

**C** videofied

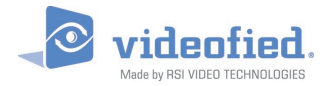

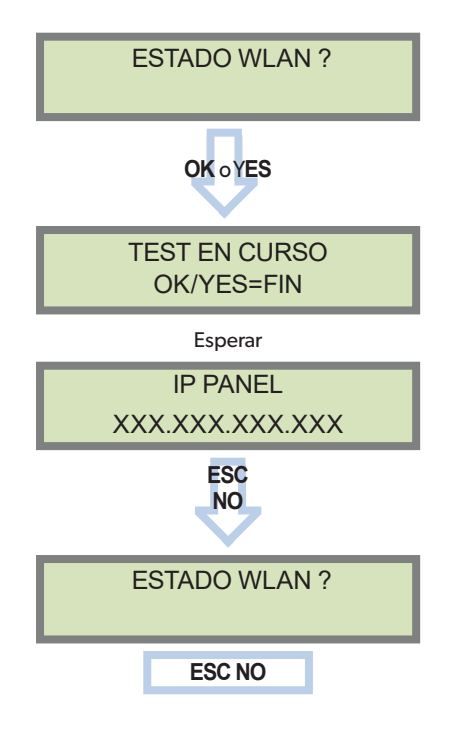

# **Errores WLAN**

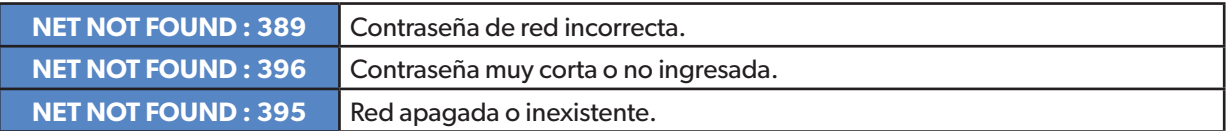

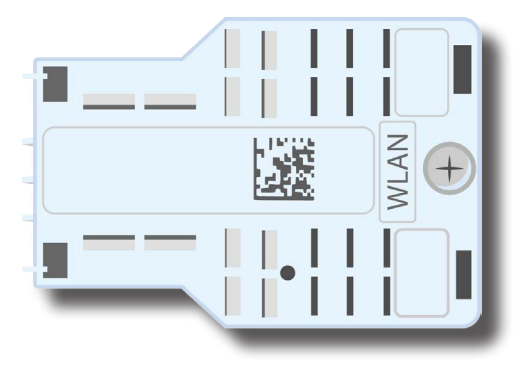

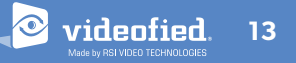

**videofied** 

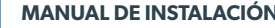

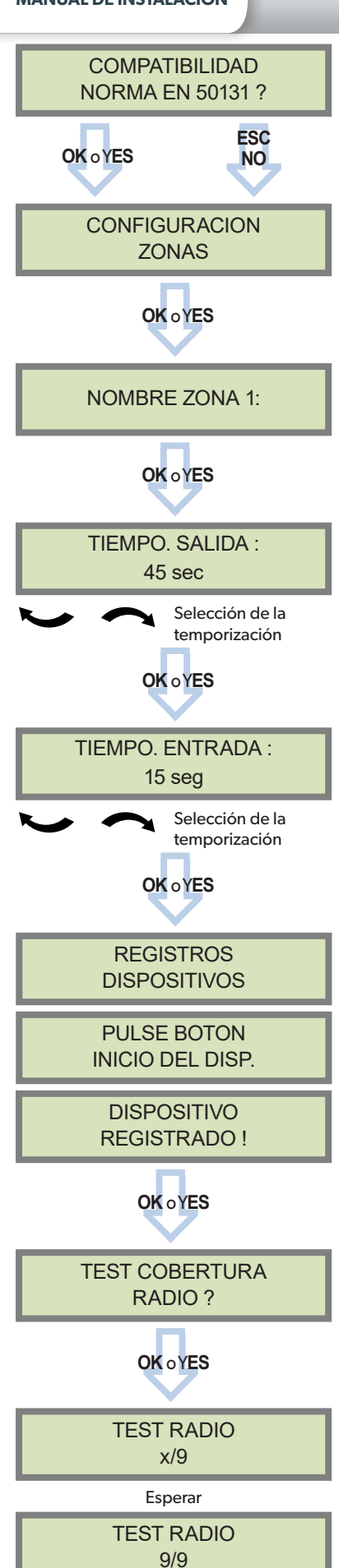

# **MANUAL DE INSTALACIÓN** 2. PROGRAMACIÓN DEL PANEL W

Si desea utilizar el modo de EN50131, validar con **OK** o Y**ES**. De lo contrario presione **ESC NO.**

Introducir el nombre de la zona 1 y pulsar **OK** o **YES**.

Repetir el procedimiento para las zonas 2,3 y 4. Consultar el capítulo 3.3 para obtener más información sobre este parámetro

Los valores de temporización de salidas posibles son: 45 segundos, 1 minuto et 2 minutos.

Los valores de temporización de entradas posibles son: 15 segundos, 30 segundos, 45 segundos, 1 minuto y 2 minutos.

DISPOSITIVOS Registre sus dispositivos, uno tras otro. Cada dispositivo tiene un botón de inicialización o un manejo específico (referirse a las fichas de instalación de cada dispositivo).

> Comprobar que la cobertura radio de cada dispositivo en su ubicación final sea suficiente.

## **El nivel de alcance radio debe ser de 8/9, como mínimo.**

Para más información sobre el enlace radio, consultar la página 6.

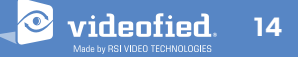

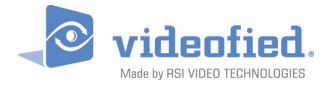

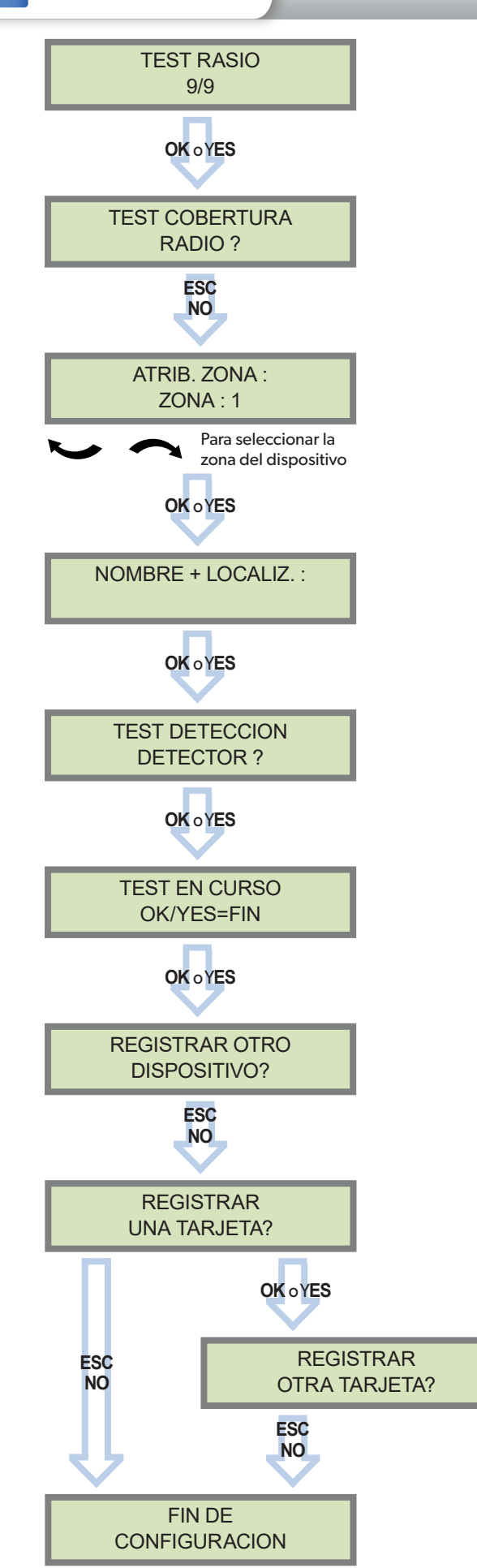

Cada dispositivo es registrado en una zona/área. Es posible configurar la temporización de cada zona. La configuración de los armados parciales también utiliza las zonas.

Para más información sobre los armados parciales, referirse al capítulo 3.3.

Por defecto (zona configurada como Automática), la zona 1 es temporizada y las zonas 2, 3 et 4 son inmediatas. El registro de un teclado o de un lector de tarjetas en una zona, la temporizará automáticamente.

Nombre el dispositivo de forma apropiada para proporcionar la máxima información en caso de alarma.

Durante el test de detección, el dispositivo encenderá un LED rojo si detecta un movimiento.

Pulse **OK** o Y**ES** para registrar un nuevo dispositivo o **ESC NO** para terminar.

Cada panel W puede tener registrado un máximo de 25 dispositivos, **incluyendo el teclado remoto**.

Pulse **OK** o **YES** si utilizan uno o más tags (tarjetas), **ESC NO** en el caso contrario.

Los tags servirán de primer acceso usuario (nivel 3) y serán necesarios para entrar en el nivel 4 (instalador).

Si desea registrar un código usuario, omitir este paso con **ESC NO** y registrar el código desde el menú TARJETA/ CODIGOS DE ACCESO (ver capítulo 3.4 para mas información).

La cantidad de códigos o tags (tarjetas) registrados en el sistema es limitado a 49 accesos de usuarios y 1 código instalador.

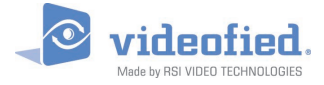

Al terminar la configuración, cierre la tapa del panel como indica la siguiente imagen.

Bloquee el panel con los tornillos que se encuentran dentro del mismo (ver capítulo 1.1 página 4) luego selle el panel con la etiqueta de sellado suministrada.

# **El bloqueo y sellado del panel es obligatorio para la conformidad con las normas NF&A2P y EN50131.**

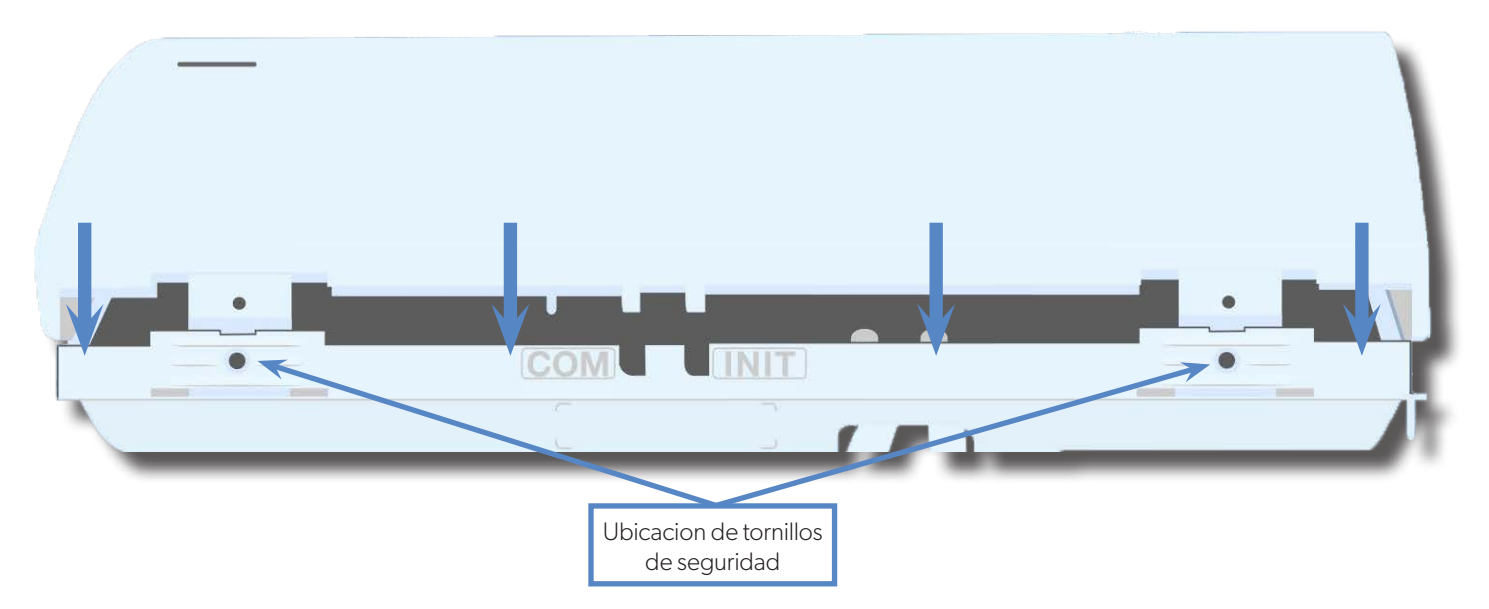

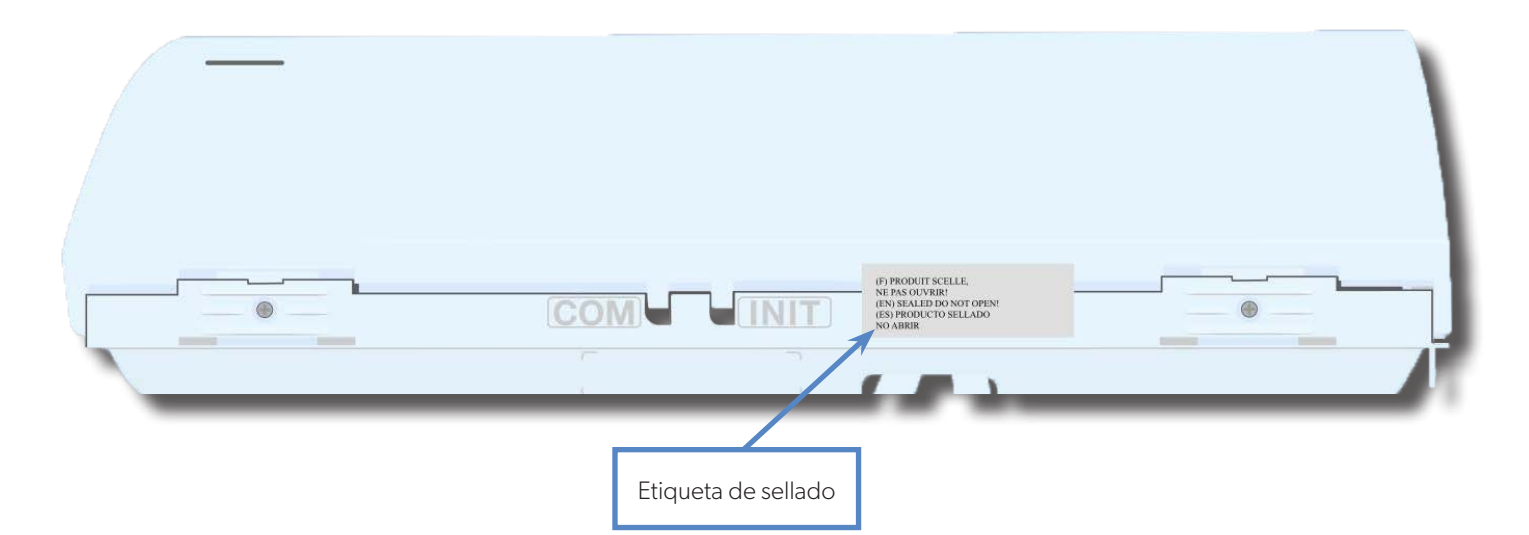

La pantalla indica :

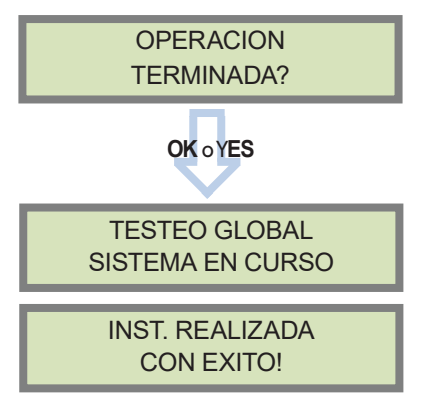

Antes de terminar la programación, comprobar que no hay ningún problema de tamper. Para esto el indicador luminoso de cada elemento debe estar apagado.

Solamente queda programar los códigos usuarios y los modos de armamentos parciales.

Una vez su instalación terminada, referirse a la estructura de los menús (Sinóptico) del W, con el fin de identificar todas las funcionalidades del panel de alarma.

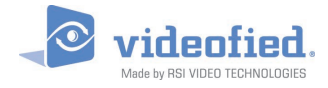

# 3.1 Acceder al nivel 4

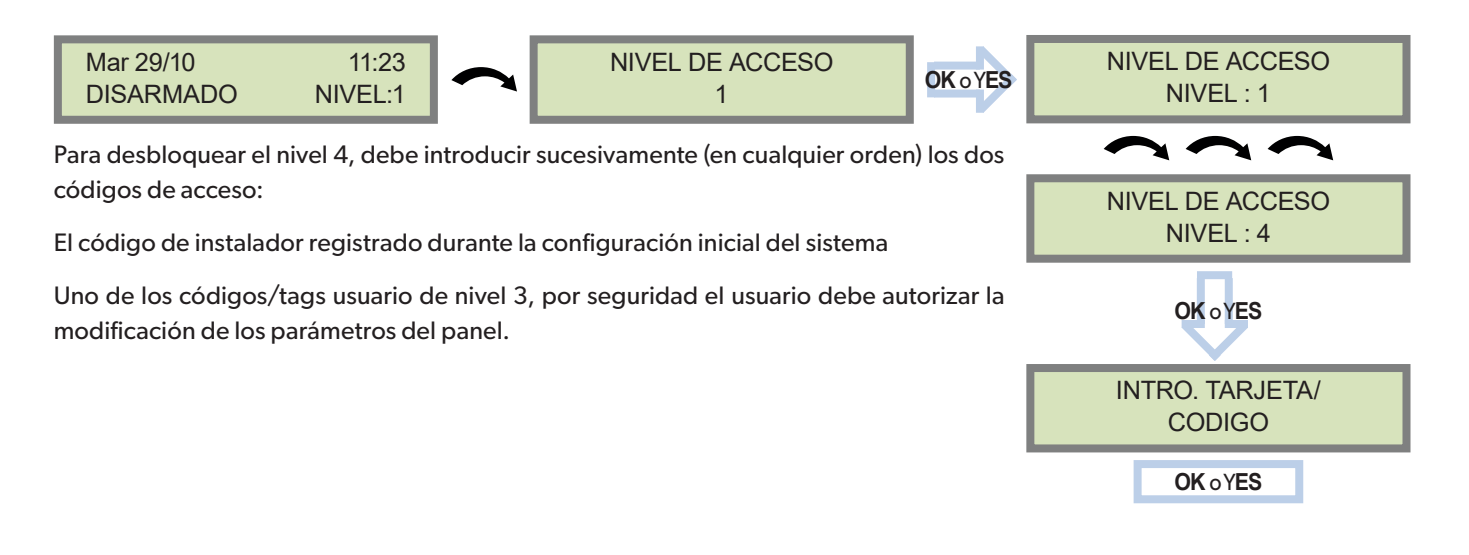

# 3.2 Armar / Desarmar el sistema

En el modo de espera, el sistema puede ser armado con el teclado integrado, el lector de tarjeta integrado, un teclado remoto, un mando a distancia y / o un lector de tarjeta remoto.

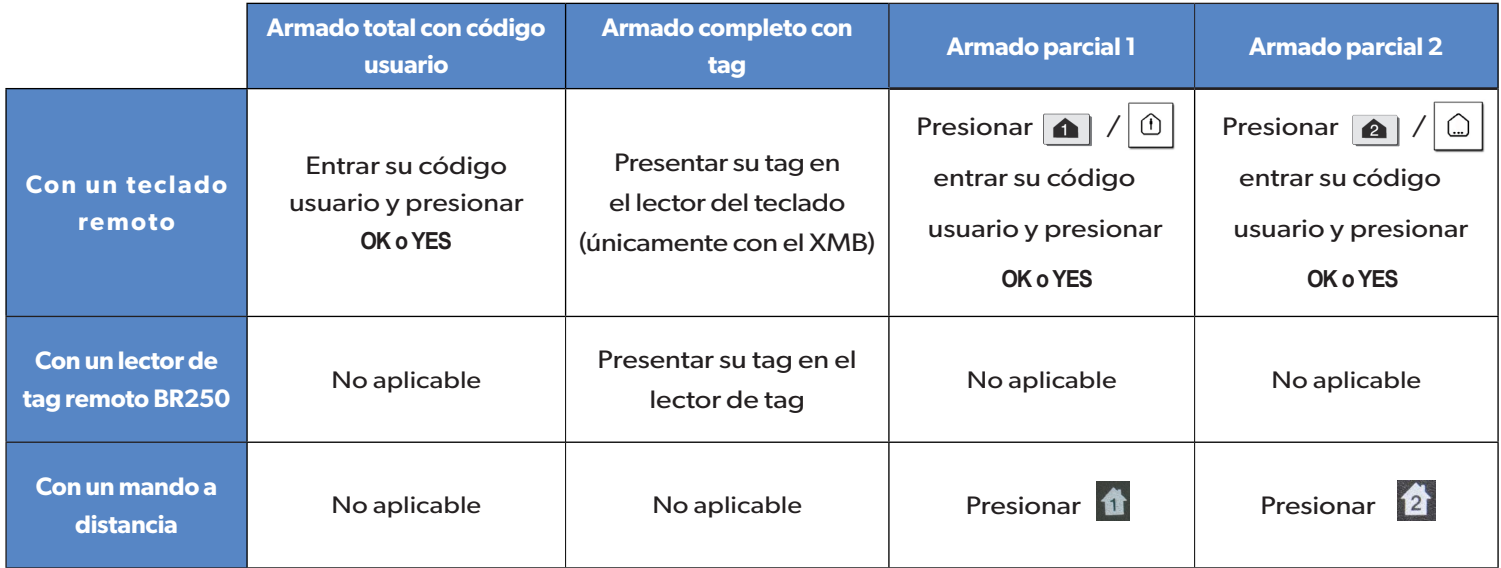

Prioridad de procesamiento de las señales y mensajes:

Las señales y mensajes son mostradas, registradas y transmitidas siguiendo el orden cronológico de aparición. Agregar un detector de humo en el sistema no cambia esta regla de prioridad. Sin embargo, el detector de humo dispone de su propia alarma que le permite activarse de manera autónoma.

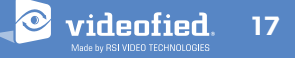

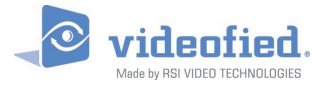

3.3 Programar los modos de armado especiales y los modos de sirenas

Con las flechas de dirección, ir al menú:

## **CONFIGURACION** (NIV 4) **> MODO ALARMAS PROGRAMABLES > MODO NORMAL**

- Luego usar las flechas de dirección para seleccionar el modo de armamento y la tecla **OK / YES** para modificarlo.
- **• Hay 3 modos de armamentos posibles:**

El MODO NORMAL corresponde al modo de armamento general, con el tag o bien con el código usuario luego pulse la tecla **OK** / del teclado XMA/XMB o la tecla **YES** del teclado CMA.

El MODO ESPECIAL 1 corresponde a un modo parcial activado mediante la introducción de un código usuario y la tecla  $\left| \hat{u} \right|$  del teclado XMA/XMB, la tecla  $\left| \hat{u} \right|$  del teclado CMA o la tecla  $\left| \hat{u} \right|$  del mando RC.

El MODO ESPECIAL 1 corresponde a un otro modo parcial activado mediante la introducción de un código usuario y la tecla  $\Box$  del teclado XMA/XMB, la tecla  $\Box$  del teclado CMA o la tecla  $\Box$  del mando RC.

Para cada modo de armamento, es posible determinar el estado de cada una de las cuatro zonas - áreas (Armado, Desarmado, Perimetral, Exterior) y configurar cómo reaccionará el sistema al disparar (con sirena, pitido de temporización, sin sirena y sin Pitido, sin sirena con pitido en el teclado).

Zonas : 1 2 3 4 Cada vez que se pulsa un número que corresponde a una zona, el sistema cambia el estado de armado de la zona.

**P**

**E**

Estados : A A A A Pulse la tecla **OK / YES** después esta página de configuración. El sistema indica entonces el modo sirena activado para este modo especial. Elige el modo sirena gracias a las flechas de dirección y pulse **OK / YES** .

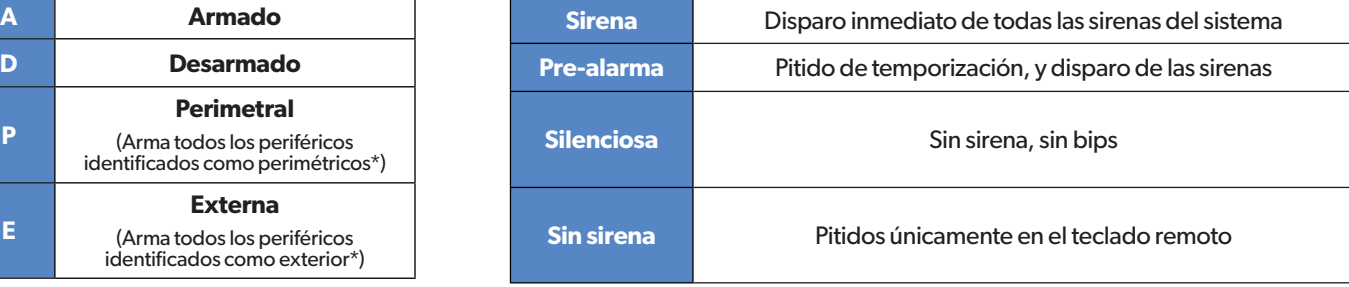

*\* Un dispositivo puede ser identificado como exterior, periférico o exterior+ periférico en el menú :*

*CONFIGURACION (NIV 4) > ZONAS Y DISPOSITIVOS > DISPOSITIVOS > CONFIGURAR DISPOSITIVO > TIPO DISPOSITIVO*

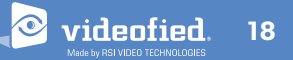

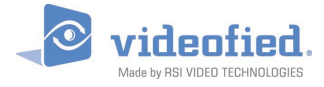

# 3.4 Gestionar códigos de acceso y tarjetas (tags)

## **Nivel de acceso**

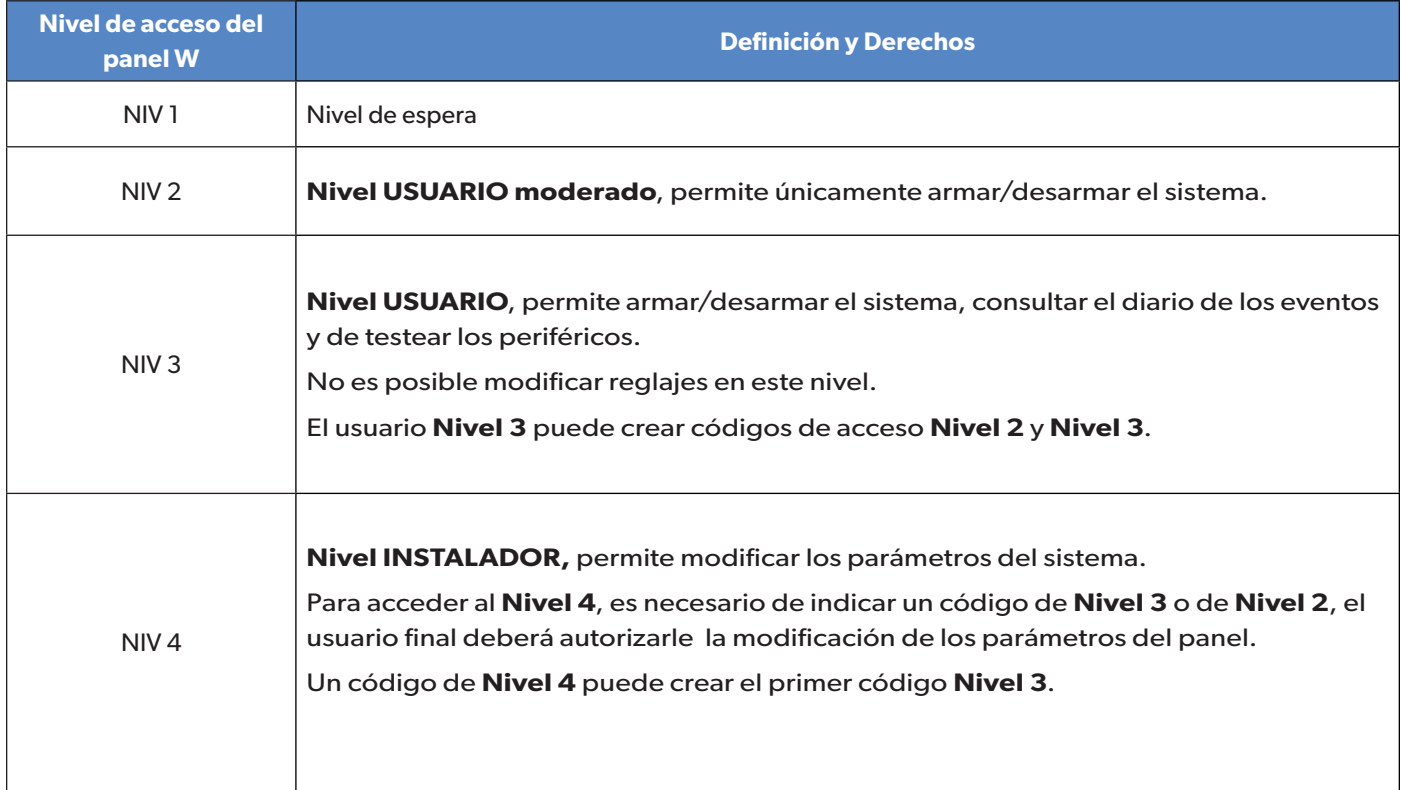

Los códigos y tarjetas tienen derechos de acceso correspondiente a uno de los 4 niveles de acceso disponibles. Notar que el panel W no dispone de un acceso Fabricante (nivel 4 de la norma EN50131).

## **¿ Como regresar al NIV 1 ?**

- Si el teclado no se utiliza y no hay ningún test en curso, el sistema vuelve al NIV 1 después de 1 min de inactividad.
- Al pulsar 5s la tecla ESC NO el sistema vuelve automáticamente al menú principal y al NIV1.

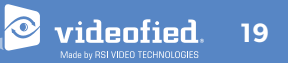

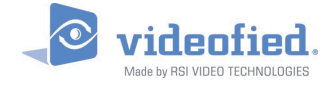

# **MANUAL DE INSTALACIÓN** 3. GUÍA DE FUNCIONES DEL PANEL W

### **Registrar un nuevo código Suprimir un código o tarjeta**

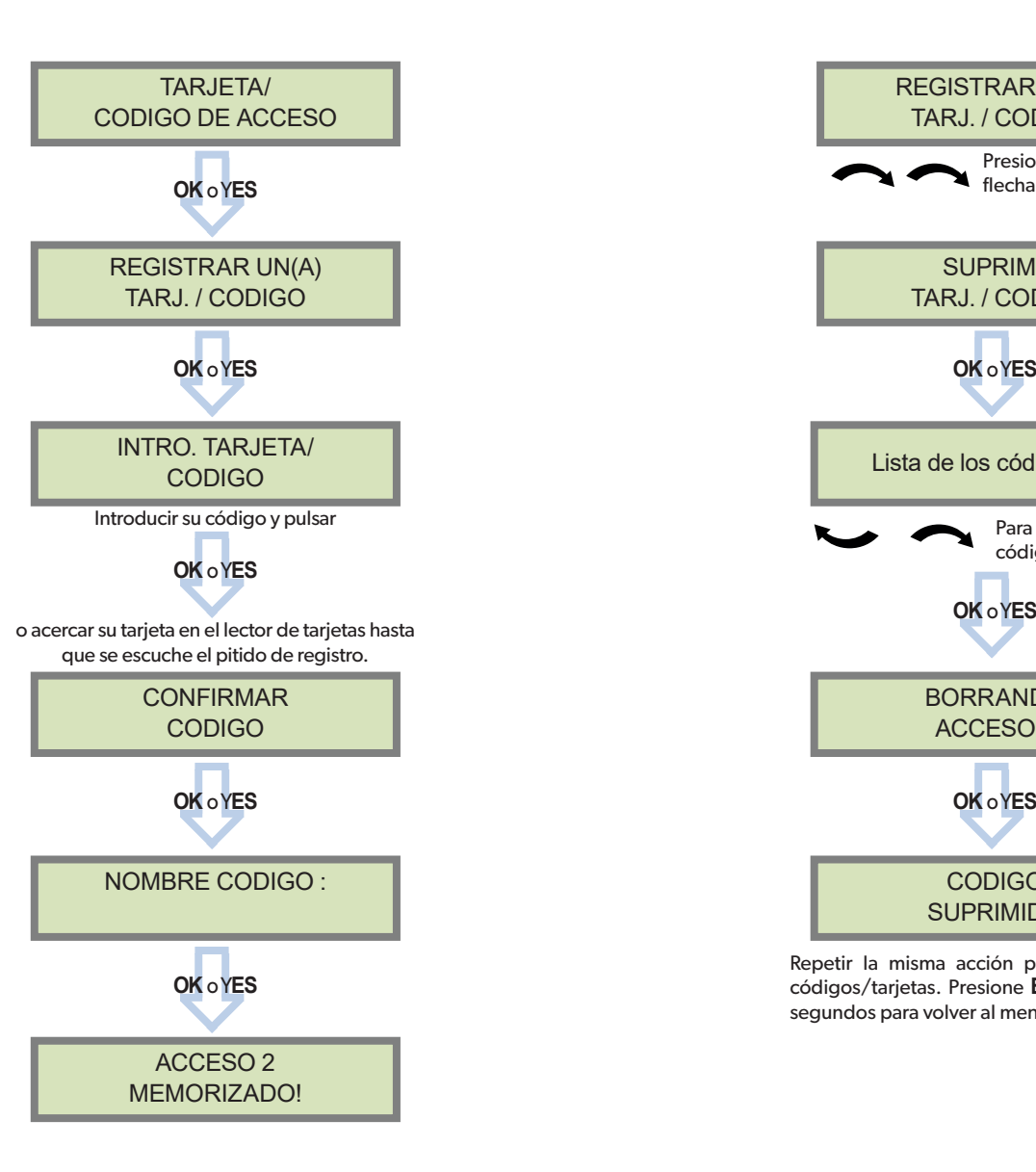

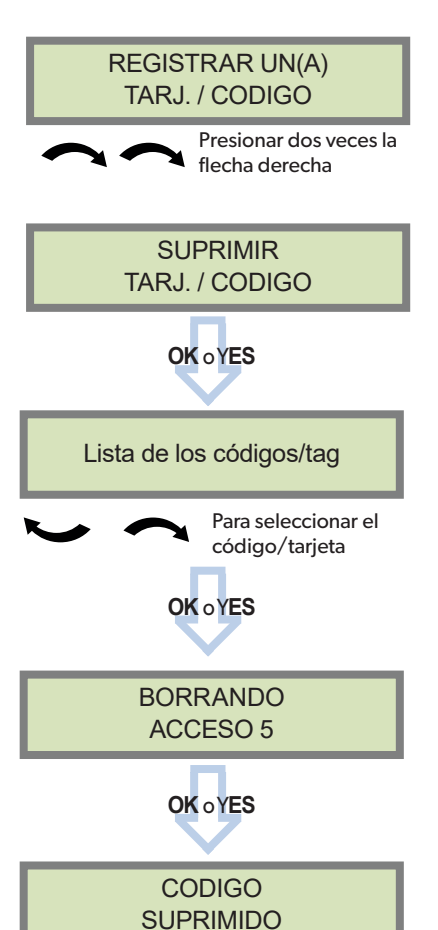

Repetir la misma acción para suprimir otros códigos/tarjetas. Presione **ESC NO** durante 5 segundos para volver al menú inicial.

## **Códigos reservados**

Puede crear hasta 49 códigos (o tarjetas) diferentes además del código instalador. Cada código utiliza de 4 a 6 dígitos (de 0 a 9).

Los códigos presentes en la siguiente tabla están reservados y no pueden ser utilizados. Estos mismos códigos son utilizados para el mantenimiento o como códigos de coacción o códigos de pánico

**186 códigos en total son prohibidos.**

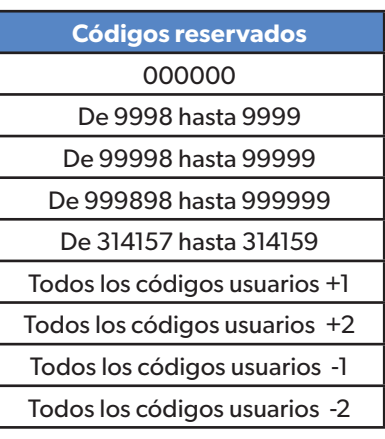

*La creación de un código (por ejemplo 1000) genera automáticamente la reservación de los 2 códigos siguientes y anteriores (0998, 0999, 1001 y 1002).*

*El código +1 (1001) es utilizado para un desarmamiento de coacción.*

*El código +2 (1002) es utilizado para un evento de pánico.*

*Los códigos -1 y -2 (0998 y 0999) son reservados para evitar conflictos al crear un nuevo código (en este caso el 0997).*

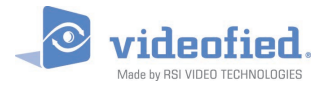

# **MANUAL DE INSTALACIÓN** 3. GUÍA DE FUNCIONES DEL PANEL W

3.5 Suprimir un dispositivo

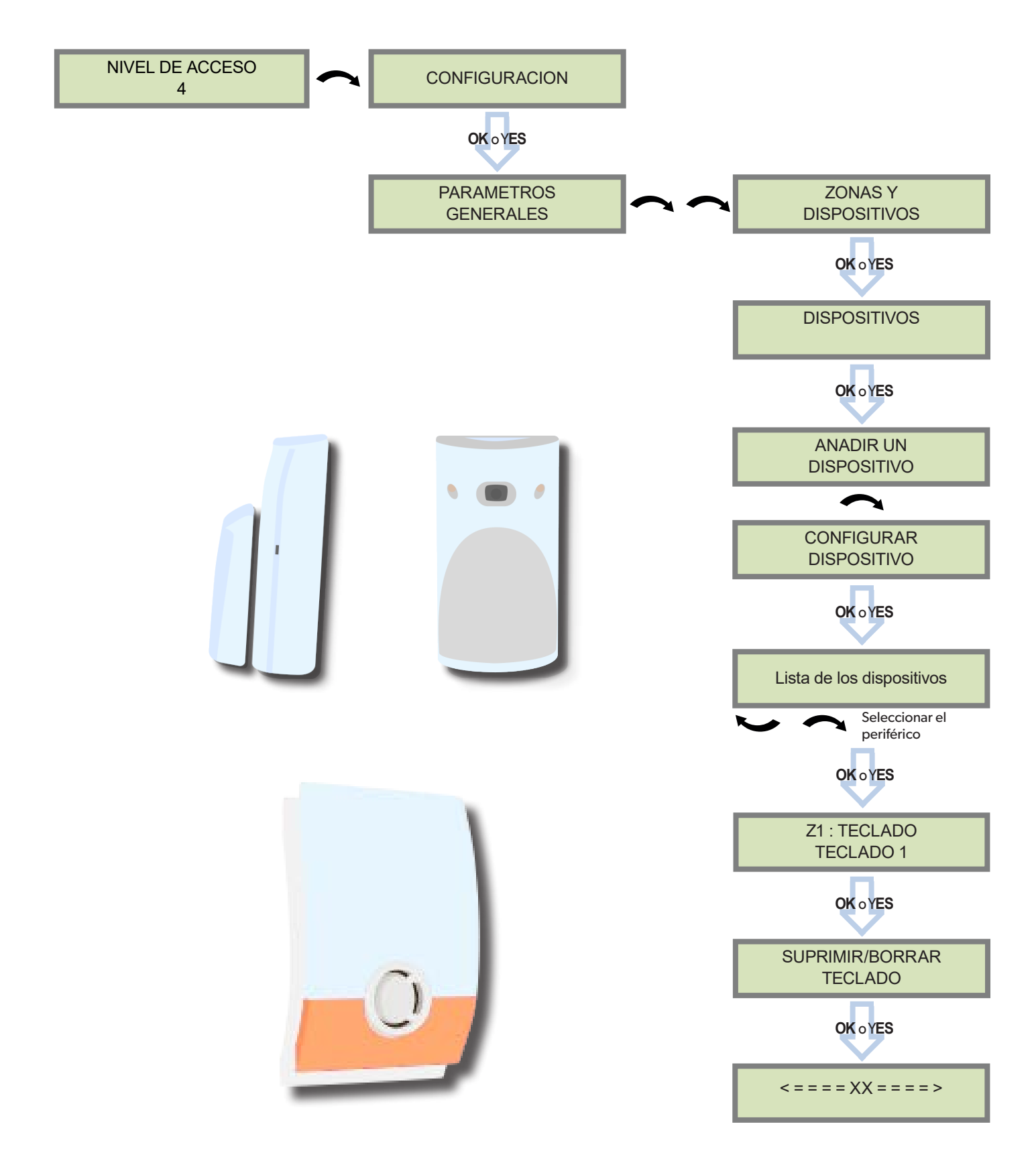

Se puede quitar las pilas del periférico

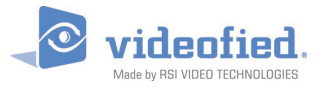

DIARIO DE EVENTOS

# **MANUAL DE INSTALACIÓN** 3. GUÍA DE FUNCIONES DEL PANEL W

3.6 Leer el diario de los eventos

Cuando un usuario desarma el sistema, el teclado muestra el último evento.

Si el usuario quiere leer todo el registro, tiene que utilizar un teclado remoto para ir a DIARIO DE EVENTOS, presione **OK** o Y**ES** cuando estén en VER ULTIMOS EVENTOS utilice la flecha izquierda para leer toda la lista de los eventos.

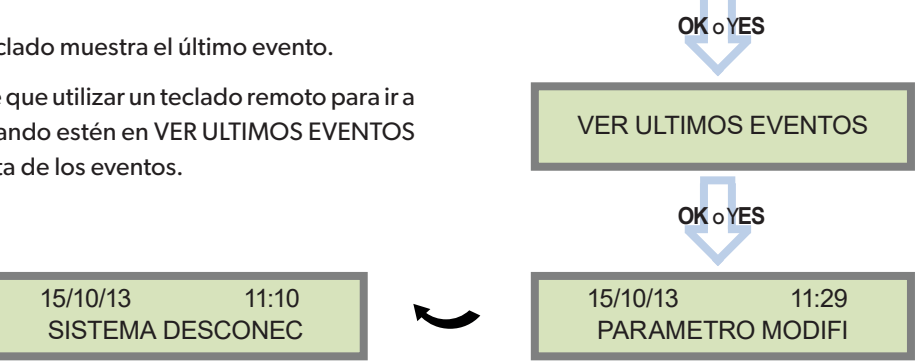

Pulse **OK** o **YES** para más información sobre el evento

# 3.7 Puesta en marcha automática

**Scheduling:** Esta función permite programar un armado o un desarmado automático del sistema a una hora y uno o varios dias de la semana.

La descripción de la función Scheduling está disponible en la nota de aplicación EN - PANEL - SCHEDULING - NOTE (Notas de aplicación disponibles en videofied.helpserve.com).

**Tiempo armado automático:** Esta función permite definir un tiempo de rearmado automático después de cada desarmado del sistema. Una vez transcurrido el tiempo, el panel se armara automáticamente. Ingrese el valor 0 para desactivar el rearmado automático

## 3.8 Las reglas de oro

- La **Zona 1** está siempre **temporizada** por defecto (parámetro Modo Zona: Auto). Añadir un teclado o un lector de tarjetas en una zona (configurada en Auto), temporizara automáticamente esta misma zona. **1.**
- **Nunca instale** el panel W cerca de **una fuente eléctrica**, riesgos de interferencias con la radio y el transmisor GSM/GPRS. **2.**
- En caso de error, utilice la tecla **CLR** para borrar el carácter erróneo. **3.**
- Nunca registe 2 veces el mismo dispositivo sin haberlo, previamente, suprimido de la programación del panel. **4.**
- El sistema permite registrar **un máximo de 25 dispositivos** de todo tipo, sin distinción (teclado incluido). **5.**
- Respete la altura y consignas de instalación de las cámaras MotionViewer. Estos dispositivos deben ser instalados teniendo en cuenta el campo de detección infrarrojo, de tal forma a proteger un bien más que un área. **6.**
- Fije el teclado remoto al final, ya que es muy útil tener movilidad durante la instalación. **7.**
- Siempre limpie el objetivo de las cámaras una vez que hayan sido colocadas (con un trapo limpio y seco sin presionarlo). **8.**
- De forma general, abrir el panel y los periféricos con cuidado de tal forma a no dañar los componentes electrónicos internos. **9.**
- El teclado se pone en modo de reposo después de 3 segundos de inactividad. Presionar una flecha o un número para volver a encenderlo. **10.**
- Nunca instale los detectores infrarrojos en una escalera o a proximidad de una escalera para evitar todo tipo de falsas alarmas. **11.**
- Al tener los dos puntos [:] seguido de un parámetro, significa que este mismo puede ser modificado. Presione **OK/ YES** para mostrar los dos puntos. **12.**

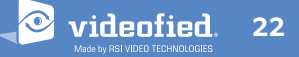

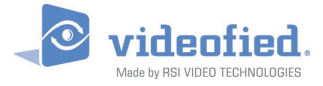

# 3.9 Funciones suplementarias

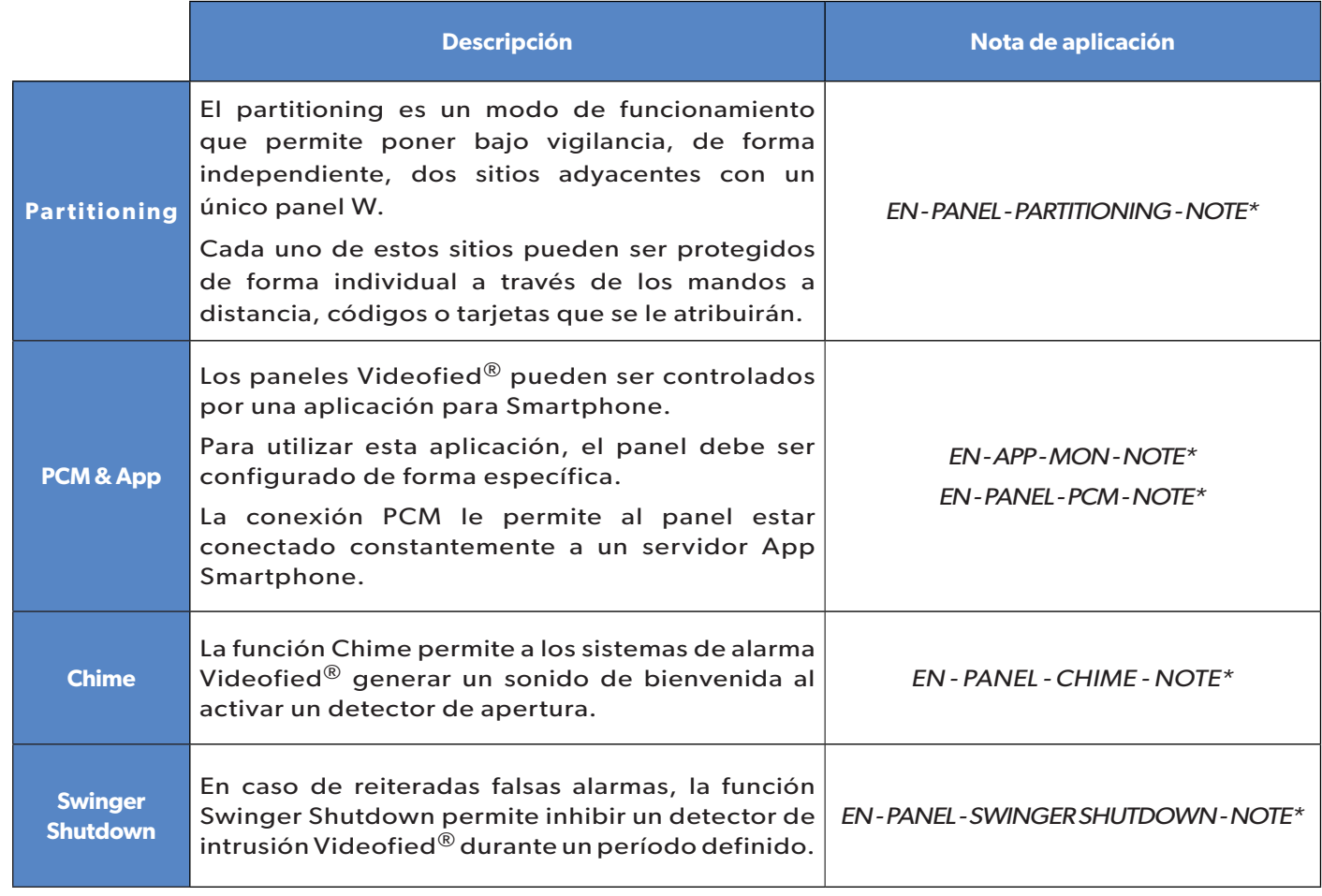

*\* Notas de aplicación disponibles en videofied.helpserve.com*

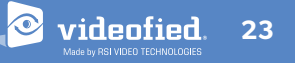

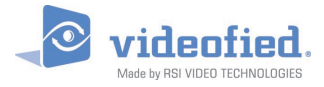

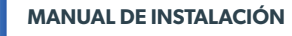

# 4. PARAMETROS ETHERNET

Para configurar o modificar los parametros Ethernet\*, ir al menu:

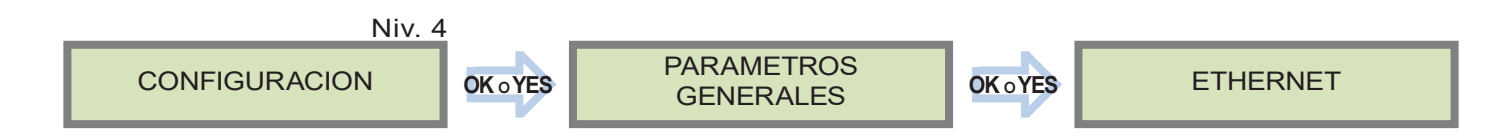

Desde el menú Ethernet es posible configurar:

• Parámetros IP :

El modo de transmisión Ethernet se puede configurar de dos formas diferentes:

- 1. DHCP ACTIVO : El panel recibe una nueva dirección IP a cada nueva conexión (dirección IP dinámica). Es la opción configurada por defecto. Configurado así, el panel no requiere más parámetros de la red.
- 2. DHCP INACTIVO: Elegir esta opción si la infraestructura requiere de fijar la dirección IP del panel. En este caso, es necesario conocer los parámetros de la red local así como las IP disponibles. Los parámetros siguientes: IP PANEL, MASCARA IP, PASSERELA, DNS PRIMARIO, DNS SEGUNDARIO deben ser ingresado en el menú PARAMETROS IP.
- Ethernet Permanente :

Tres opciones disponibles:

1. Modo "AUTO", recomendamos este modo de funcionamiento. Al ser alimentado por el sector eléctrico el panel estará siempre conectado a la red Ethernet. Al disparar, el panel no necesitará un plazo de conexión a la red y la alarma llegará en algunos segundos a la Central Receptora de Alarmas. Al tener un corte de alimentación externa, el modulo Ethernet se quedara encendido durante un cierto tiempo definido como TIEMPO ANTE OFF configurable entre 5 y 30 minutos. Este parámetro se encuentra en el menú:

**CONFIGURACION** (NIV 4) -> **PARAMETROS GENERALES** -> **ETHERNET** -> **ETH. PERMANENTE** -> **TIEMPO ANTES OFF**.

- 2. Modo "ON"; ». El panel estará conectado permanentemente a la red Ethernet mismo en caso de corte de alimentación externa (lo que impacta drásticamente en la autonomía de las pilas de respaldo).
- 3. Modo "OFF". A cada transmisión, el panel tendrá primero que encender el modulo Ethernet y luego conectarse a la red.
- Respuesta PING, Time Out Server, Tamaño Segmento
	- Respuesta PING: Permite de activar la respuesta PING enviada al panel (así se puede realizar un PING hacia el panel)
	- Time Out Server: En caso de desconexión a la red local, el panel espera un cierto tiempo (time out server) antes de volver a intentar de conectarse a la red.
	- Tamaño segmento: Tamaño de los paquetes enviados.

*\*Únicamente para los paneles WIP 210/220/230, WIP 620/630 y WIP 720/730*

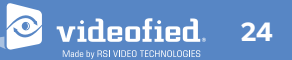

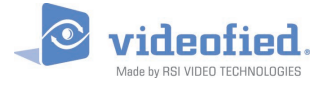

# 5. CÓDIGOS DE ALARMA

El panel W puede ser configurado para activar o desactivar la gestión de ciertos eventos tales como las alarmas o los fallos. El instalador puede modificar los parámetros por defecto

**OJO: Al haber programado la normativa EN50131, toda modificación de los parámetros puede poner fin a la conformidad de la normativa.**

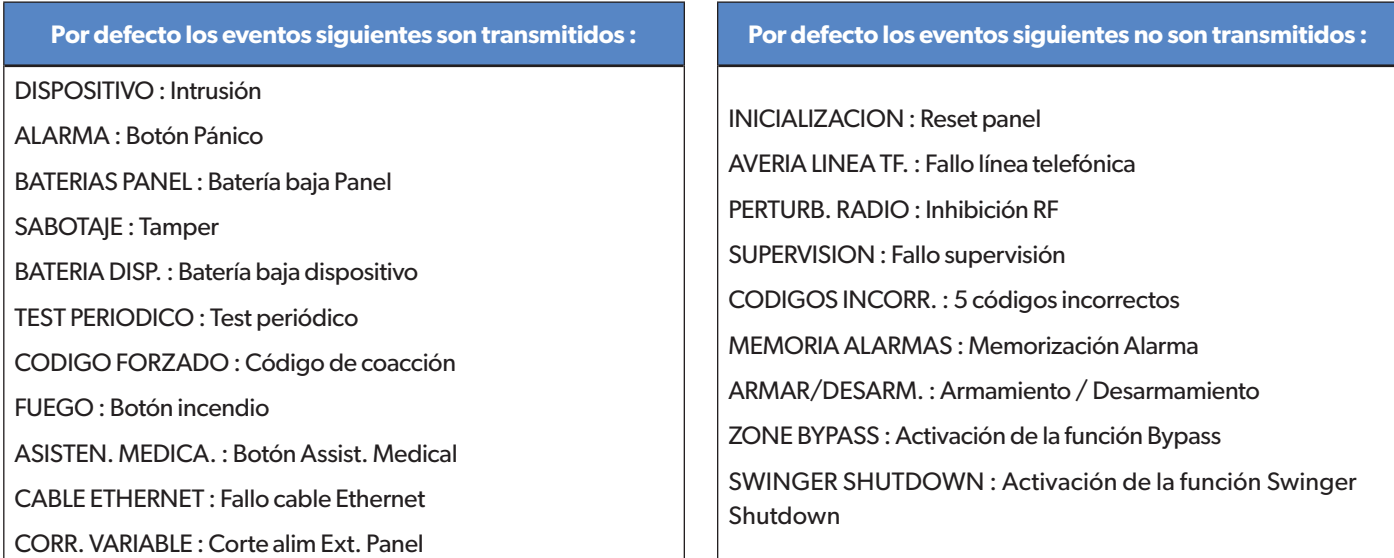

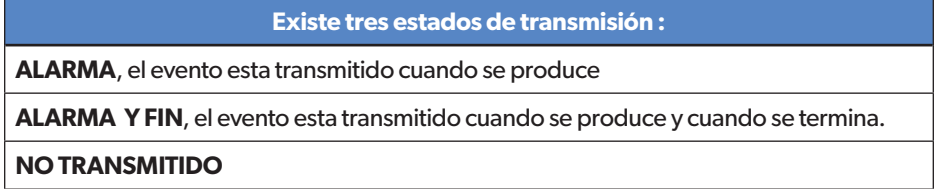

# **Ejemplo :**

Si quiere programar los armamientos/desarmamientos (Open/Close) a la Central Receptora de Alarmas el parametro **ARMAR/DESARM.** debe ser modificado de **NO TRANSMITIDO** a **ALARMA Y FIN.**

## **Como modificar el estado de transmisión de los eventos :**

Dos métodos

**• Durante la programación inicial, justo después de TEST PERIODICO, el teclado propone :** 

CODIGO/ESTADO?

Presionar la tecla **OK** o **YES**para aceder al menú **MODIFICACION ESTADO TRANSMIS.** MODIFICAR

**• Después de la programación inicial, utilizando el teclado remoto:** 

Utilizar las flechas de direccion **para llegar al menú** 

**CONFIGURACION** (NIV 4) > **CONFIGURACION ESTACION MONIT.** > **PARAMETROS DE MONITOREO** > **MODIFICACION ESTADO TRANSMIS.**

Luego :

Utilizar las flechas **para encontrar el evento que quiere modificar**. Presionar la tecla **OK o YES** para encontrar el evento que quiere modificar. Presionar la tecla **OK o YES** para registrar el parámetro.

Panel de alarma **W & WIP 25**

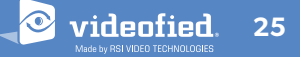

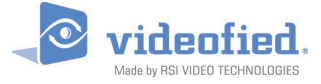

# 6. CÓDIGOS ERROR 2G3G

Las funciones de seguridad de las tarjetas SIM utilizadas con los paneles Videofied deben ser desactivadas. El código PIN de la tarjeta SIM tiene que ser desactivado o puesto a 0000.

Encontraran debajo una lista de los códigos de error del test de cobertura 2G3G

## COBERTURA 2G3G : ERROR XXX

En caso de error 2G3G durante la programación inicial, aconsejamos de seguir la instalación con el registro de los dispositivos y luego regresar al menú de test cobertura 2G3G una vez que la configuración inicial está terminada.

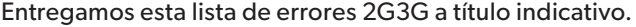

**Esta lista no es exhaustiva**. Los eventos o los códigos pueden ser modificados. Sin embargo, la gran mayoría de los errores 2G3G tienen las siguientes causas:

# **Códigos Errores 03 ó 04** No hay cobertura de red o ninguna tarjeta SIM insertada **003** SIM no detectada / no insertada **010** SIM no insertada **<sup>011</sup>** Código PIN -> El código PIN debe estar desactivado **012** PUK necesario, SIM bloqueada **013** Tarjeta SIM defectuosa **014** Tarjeta SIM Ocupada **015** | Error en la tarjeta SIM **030, 043, 057, 102, 132, ...** Sin cobertura de red • Error tipográfico en el código APN, nombre de usuario o contraseña • Tarjeta SIM o servicio 2G3G inactivo

## **• Plazo de activación de la tarjeta SIM:**

Ciertos operadores tienen un plazo superior a 48 horas para activar la transmisión de datos de la tarjeta SIM.

Controle la correcta activación de la tarjeta con su proveedor antes de instalar el sistema de alarma.

### **• Código APN, usuario, Contraseña erróneos :**

Cada operador tiene datos de identificación 2G3G específicos para cada tarjeta SIM. Es importante registrar los datos correctos.

*ATENCION, las mayúsculas/minúsculas deben ser respetadas para cada uno de los parámetros.*

## **• Cobertura 2G3G insuficiente:**

El panel no encuentra cobertura 2G3G suficiente, desplace el panel y vuelva a realizar la prueba de cobertura 2G3G.

También puede ponerse en contacto con su operador telefónico para obtener más información acerca de la cobertura 2G3G en el sitio.

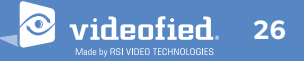

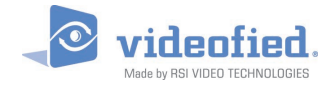

# 7. NOTAS DE SEGURIDAD Y CERTIFICACIONES

# **Certificaciones**

**868MHz (WIP 210/220/230 y W 210)**

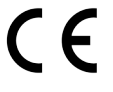

Conforme al anexo IV de la Directiva R&TTE 1999/5/CE

# **915MHz (WIP 610/620/630)**

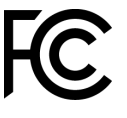

UL 1610 USA FCC (Part 15C, 22H, 24E and 27) Canada IC (RSS-210 Issue 8, RSS-132, RSS-133 and RSS-139)

## **920MHz (WIP 710/720/730)**

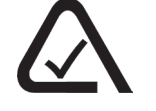

Australia A-Tick (AS/NZS4268, AS/CHS42 and AS/NZS 60950)

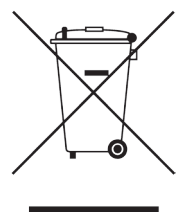

Este símbolo en el producto o en su embalaje indica que este producto no debe tratarse como residuo doméstico. Debe ser llevado a un punto de recolección adecuado para el reciclaje de aparatos eléctricos y electrónicos. Asegurándose de que este producto se desecha correctamente, usted ayudará a evitar posibles consecuencias negativas para el medio ambiente y la salud humana. El reciclaje de materiales ayuda a conservar los recursos naturales. Para más información sobre el reciclaje de este producto, póngase en contacto con su ayuntamiento, el servicio de recogida de residuos o la empresa que instaló el producto.

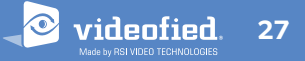

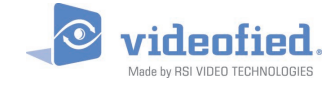

# **MANUAL DE INSTALACIÓN** 7. NOTAS DE SEGURIDAD Y CERTIFICACIONES

# **(SP) Notas de seguridad / (EN) Security notes / (DE) Hinweise zur Sicherheit**

## **Español**

- *• Retire la batería antes de realizar cualquier operación de mantenimiento!*
- *• ATENCION! existe un riesgo de explosión si la batería utilizada es remplazada por un modelo incorrecto!*
- *• Respete la polaridad al momento de conectar la batería!*
- *• Tirar las baterías usadas en un centro de reciclado especializado*

# **English**

- *• Remove the battery before any maintenance !*
- *• WARNING, there is a risk of explosion if a battery is replaced by an improper model !*
- *• Observe polarity when setting up the battery!*
- *• Do not throw the battery when it is used! Dispose of it properly according to Lithium Metal requirements*

## **Deutsch**

- *• Batterien vor jeglichen Wartungsarbeiten entfernen!*
- *• Vorsicht, es besteht Explosionsgefahr, wenn eine Batterie durch eine Batterie falschen Models ersetzt wird!*
- *• Achten Sie beim Einsetzen der Batterie auf die Polung!*
- *• Entsorgen Sie Batterie nicht im normalen Haushaltsmüll! Bringen Sie Ihre verbrauchten Batterie zu den öffentlichen Sammelstellen.*

# **FCC Regulatory Information for USA and CANADA**

FCC Part 15.21 Changes or modifications made to this equipment not expressly approved by RSI Video Technologies may void the FCC authorization to operate this equipment.

## FCC Part 15.105 Class B

This equipment has been tested and found to comply with the limits for a Class B digital device, pursuant to Part 15 of the FCC Rules. These limits are designed to provide reasonable protection against harmful interference in a residential installation. This equipment generates, uses and can radiate radio frequency energy and, if not installed and used in accordance with the instructions, may cause harmful interference to radio communications. However, there is no guarantee that interference will not occur in a particular installation. If this equipment does cause harmful interference to radio or television reception, which can be determined by turning the equipment off and on, the user is encouraged to try to correct the interference by one or more of the following measures:

- > Reorient or relocate the receiving antenna.
- > Increase the separation between the equipment and receiver.
- > Connect the equipment into an outlet on a circuit different from that to which the receiver is connected.
- > Consult the dealer or an experienced radio/TV technician for help.

## Radio frequency radiation exposure information according 2.1091 / 2.1093 / OET bulletin 65

This equipment complies with FCC radiation exposure limits set forth for an uncontrolled environment. This equipment should be installed and operated with minimum distance of 20 cm between the radiator and your body.

This transmitter must not be co-located or operating in conjunction with any other antenna or transmitter.

This device complies with Part 15 of the FCC Rules and with RSS-210 of Industry Canada.

Operation is subject to the following two conditions:

- 1 This device may not cause harmful interference, and
- 2 This device must accept any interference received, including interference that may cause undesired operation.

Cet appareil est conforme à la Partie 15 des règlementations de la FCC et avec la norme RSS-210 de l'Industrie Canadienne.

Son fonctionnement est soumis aux deux conditions suivantes :

- 1 Cet appareil ne doit pas causer d'interférences nuisibles et
- 2 Cet appareil doit accepter toute interférence reçue, y compris les interférences pouvant entraîner un fonctionnement indésirable.

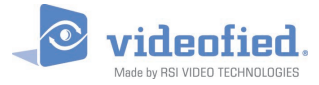

# **MANUAL DE INSTALACIÓN** 8. CARACTERÍSTICAS TÉCNICAS

# PROPIEDADES ELÉCTRICAS

## **Alimentación**

W210 & WIP 210/220/230

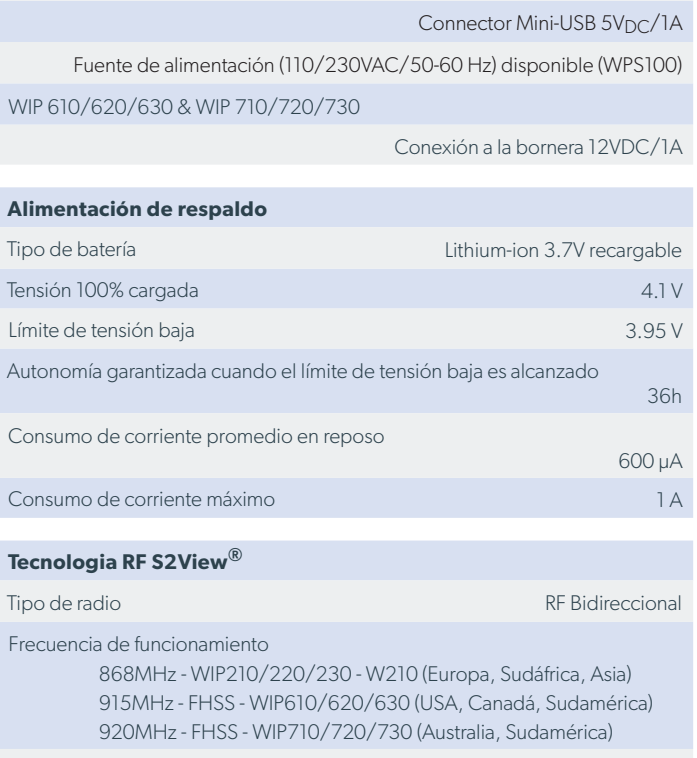

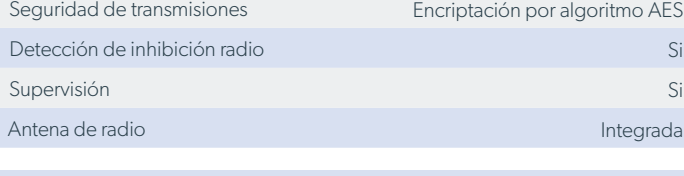

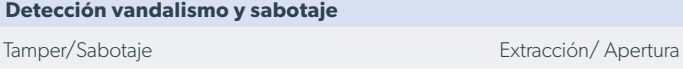

# BASE

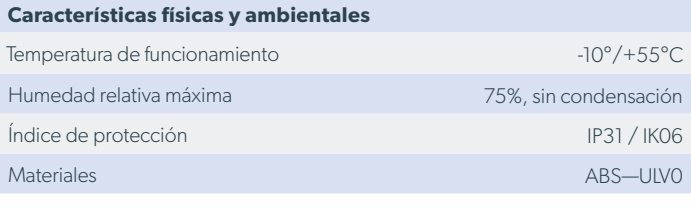

# **Dimensiones**

Panel 143 mm x 200 mm x 44 mm

## **Instalación / Montaje**

Panel / Base

Dos tornillos para cerrar la tapa Tres tornillos para fijar el panel a la pared

# TRANSMISIÓN

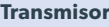

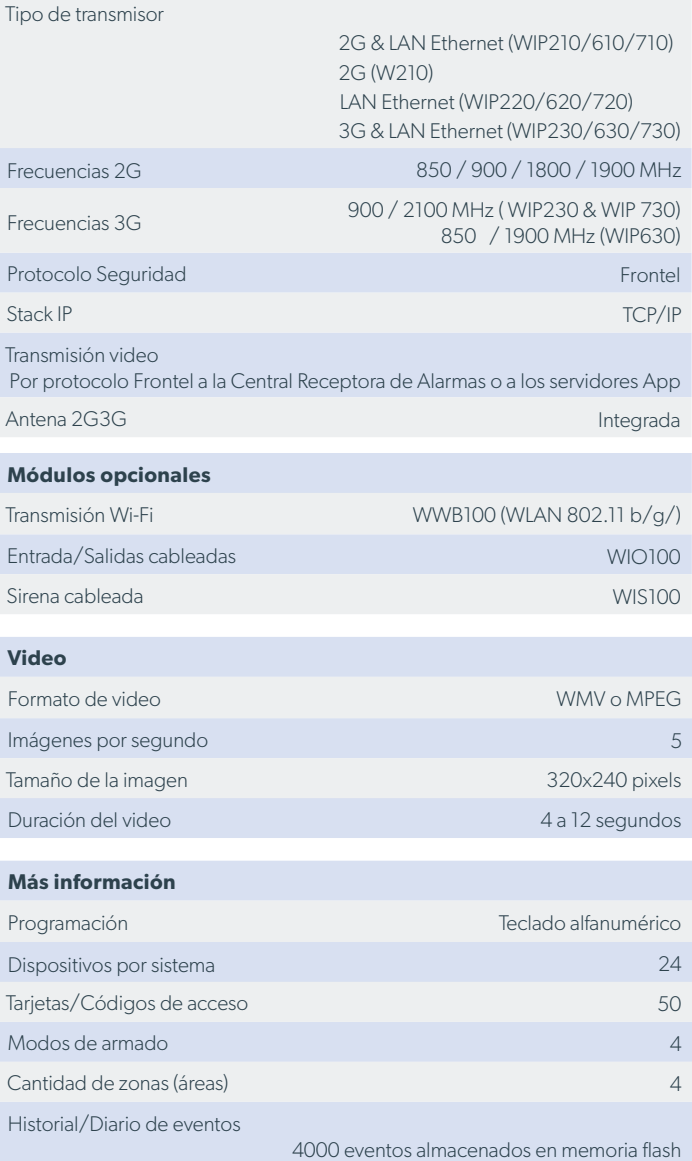

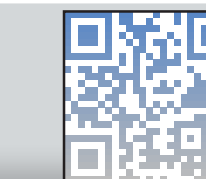

# **www.videofied.com 29**

23, avenue du Général Leclerc

E-Mail: emeasales@rsivideotech.com

92340 BOURG-LA-REINE

**EMEA SALES** 

**FRANCE** 

**North American Headquarters** 1375 Willow Lake Blvd, Suite 103 Vadnais Heights, MN 55110 **USA** E-Mail: usasales@rsivideotech.com